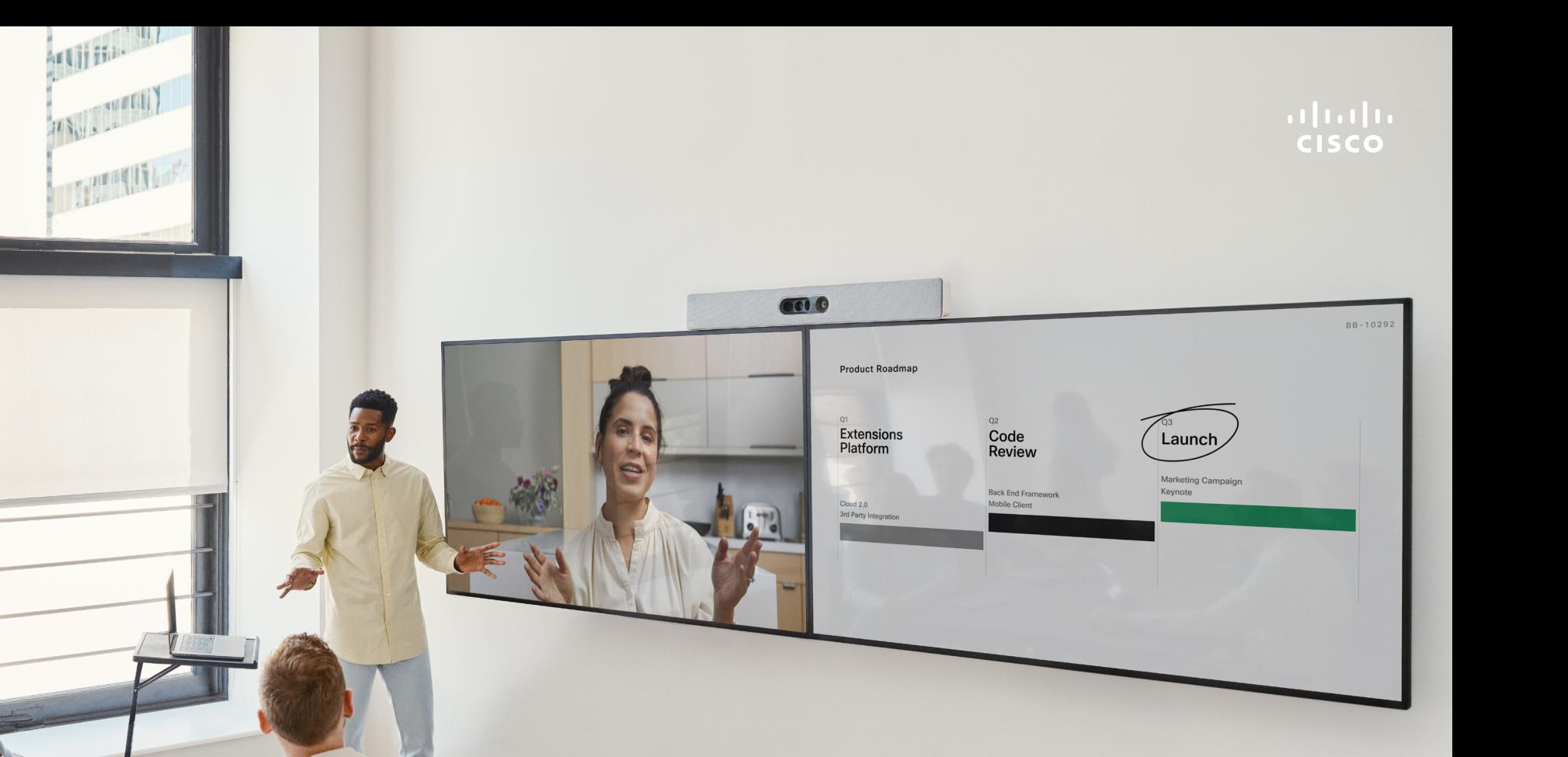

RoomOS 11.5

## Cisco Room 系列使用者指南 使用 Touch 10 控制器或 Room Navigator 的裝置

 $Q$ 

 $\hat{\mathbb{I}}$ 

 $\Box$ 

 $\widehat{O}$ 

 $\bigoplus$ 

 $\Box$ 

 $\beta$ 

 $\Xi$ k

铰

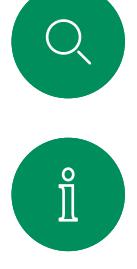

### 日錄 本指南中的内容

簡介

視訊通話

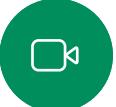

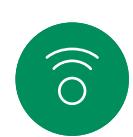

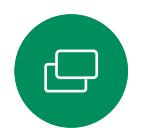

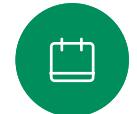

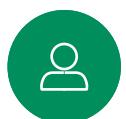

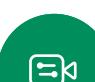

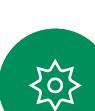

音訊設定………………………………………………………10

將自己自涌話中斷開……………………………………………………16

的動請勿打擾………………………………………………………19

#### Cisco Proximity

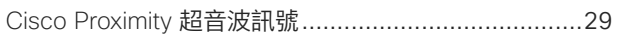

#### 内容共用

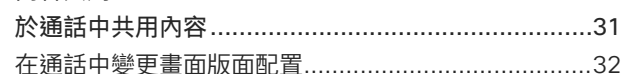

#### 排定的會議

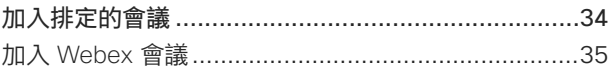

#### 聯絡人

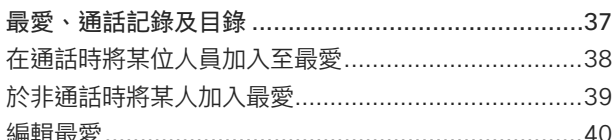

#### 摄影機控制

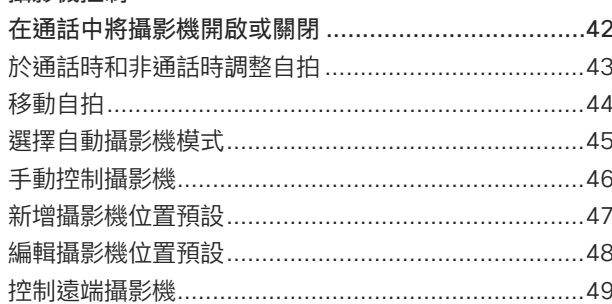

#### 設定

#### 日綠中所有頂日皆為有效超連結, 按一下即可 谁入相對應的文章。

如要在章節之間移動,按一下側邊列中對應的 圖示。

此指南旨在說明下列附有 Touch 10 控制器或 Room Navigator 的產品已註冊於公司處所服務 時的使用:

#### Room 系列:

- $R<sub>0</sub>$  Room Rar
- Room Bar 專業版
- Room Kit EO
- Room Kit
- Room Kit Mini
- Room Kit Plus 和 Codec Plus
- Room Kit Pro 和 Codec Pro
- Room 55 和 55 Dual
- Room 70 和 70 G2
- Room Panorama 和全景 70

注意:此使用者指南中所敘述的某些功能在特 定市場為任選,不一定適用您的裝置。

<span id="page-2-0"></span>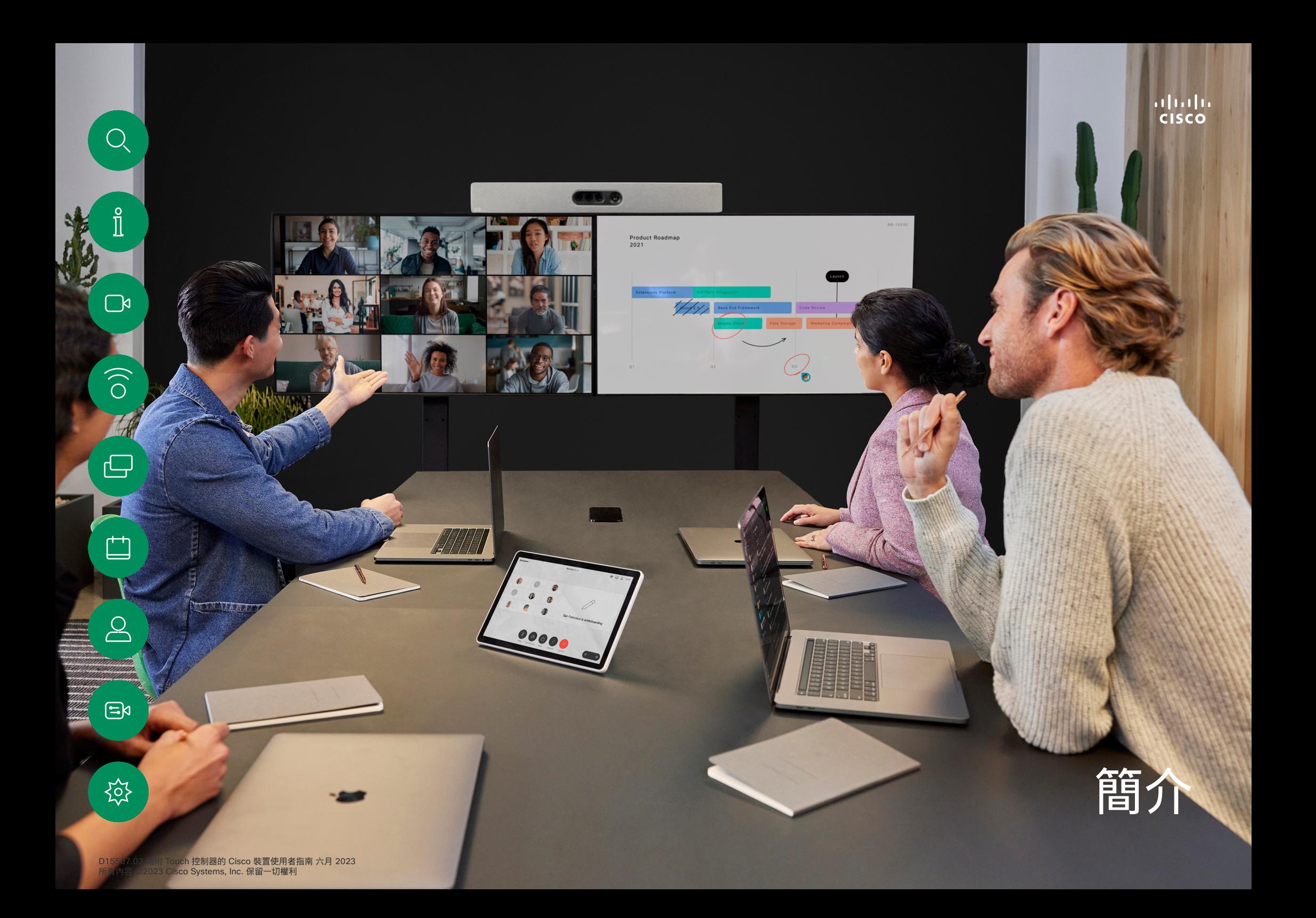

### <span id="page-3-0"></span>最佳操作方式 簡介

即便出席者遠隔數英里或分處不同的大陸亦可進行會議,始可稱 為成功的視訊會議。需要留意的是視訊會議仍舊為正式會議 — 各位 出席者仍須注意基本禮儀及服裝儀容。

#### 在會議室中

 $\int_{0}^{0}$ 

 $\bigcap$ d

 $\widehat{\bigcirc}$ 

 $\Xi$ k

ပ္ပံ့

- 請確定麥克風置於桌面前方,確保可偵測到所有發言。最佳位 置是裝置前方至少 2  公尺(6.5 英尺)處,放置在桌面前方至少 0.3  公尺(1 英尺)的平面。
- 指令麥克風應當指向背離裝置的方向。
- 確保任何時候皆可看見麥克風,無障礙物阻擋。
- 麥克風應遠離噪音來源,如放置在桌面上的電腦及投影機風扇。 此類來源發出的噪音通常會讓遠端出席者感覺特別嘈雜。
- 如果您使用文件或白板攝影機,請合理的安排出席者的座位, 使攝影機靠近會議主持人,或靠近指定的控制者。
- 當使用白板時,如果透過主攝影機以及專用白板攝影機可看見 白板,對於遠端出席者而言,會議效果會更佳。廣播公司通常這 樣操作,讓觀眾感覺簡報者就像在同一個錄影室。
- 請記住,應合理地排放所有周邊裝置使得某一位出席者每個周 邊裝置皆可觸碰得到以便在會議期間能夠指點、變更顯示、進行 記錄或執行其他功能。
- 為了確保最自然的會議環境,盡可能將攝影機放置於接收顯示 器的上方中央處。攝影機應指向會議出席者,以保證能夠與遠 端出席者進行眼神交流。安排就緒後,透過視訊裝置的自拍功 能進行檢查。自拍顯示遠端出席者從您的裝置看到的內容(輸出 視訊)。
- 你若要共用內容,通常應會利用雙重視訊,這表示系統會使用兩 個視訊串流,一個顯示簡報,另一個顯示簡報者或簡報講者群 組。若裝置較小,您可能必須在觀看簡報與觀看簡報者之間選擇 其中之一。

其他小提示

#### 使用攝影機預設

Cisco Webex Devices讓您可以建立 預先定義的縮放及指示方向(平移、 傾斜)。如果適合的話,使用這些功 能以將發言人焦距拉近。請不要忘記 使用完畢後將焦距再拉遠。有攝影機 追蹤的裝置不需要執行這個動作。

#### 喇叭音量

音訊乃使用是螢幕內建的喇叭或 Cisco數位自然音訊模組播放。

對於某些裝置,您可以使用顯示器的 遙控器,在顯示器上調節音量,設定 預設音量。

#### 亮度控制

若要調整顯示器的亮度、顏色或 其他設定,請使用顯示器隨附的遙 控器。配合會議室的條件調整顯 示器。Cisco 提供的螢幕中有可輕鬆 上手的功能表。如需更多關於以此方 式設定顯示器的資訊,請參閱相應的 使用者指南及管理手冊。

<span id="page-4-0"></span>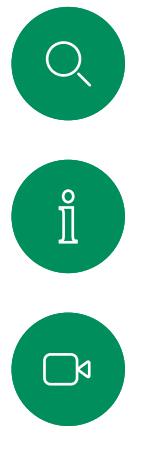

 $\Xi$ k

至

簡介

RoomOS 11:基本導航

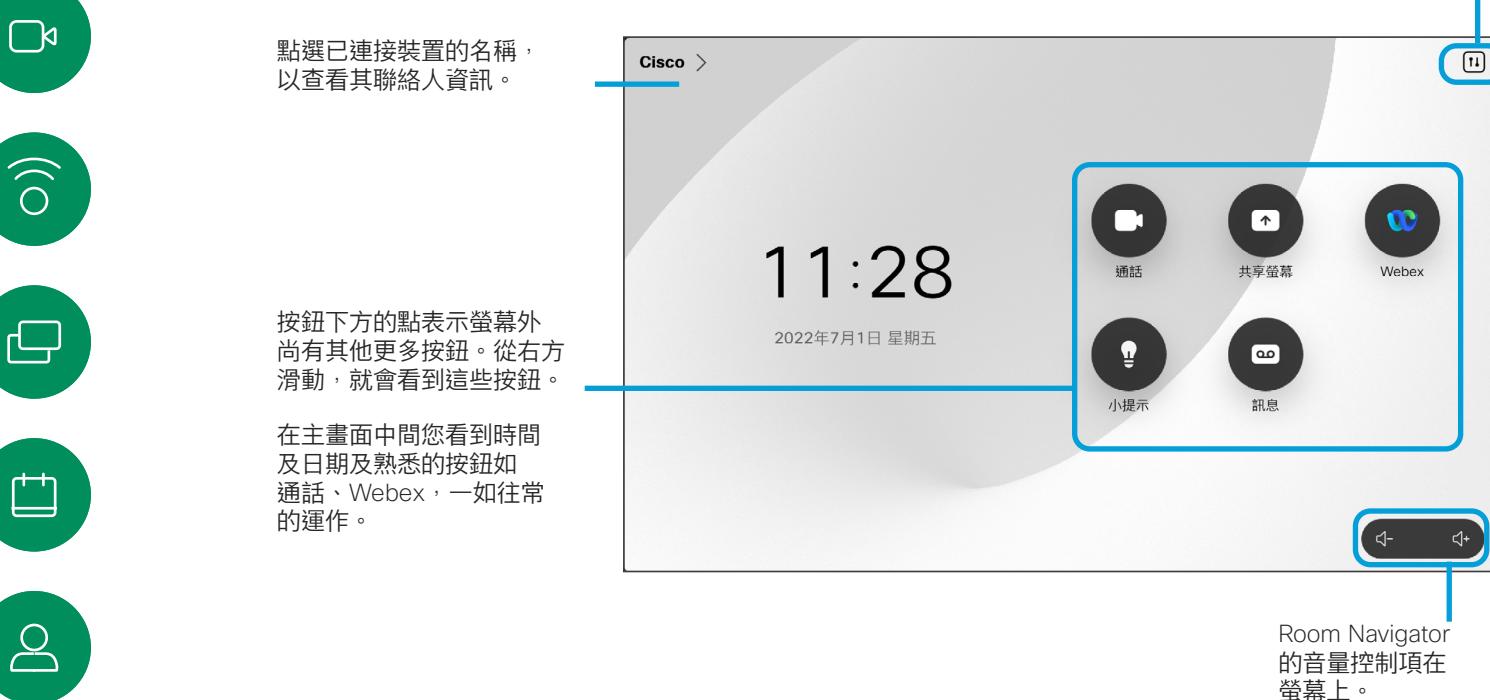

介紹我們的 RoomOS 11

點一下,即可 在新螢幕中開 啟控制台。

Cisco Touch 10 和 Room Navigator 支援新的 RoomOS 11 作業系統。

大多數熟悉的功能的運作方式跟以前 一樣,但有些功能則有變動,或您需 要在其他地方存取這些功能。此外還 有新的功能性。

本指南介紹您將會在連線至 Board 和 Room 系列裝置 RoomOS UI 中 所看到的一些新功能和某些現有功能 的變更。

更多有關 RoomOS 11 使用者體驗方面的訊息位於 https://help.webex.com/n01kih1/。

<span id="page-5-0"></span>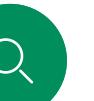

 $\hat{\mathbb{I}}$ 

∩∢

 $\widehat{\bigcirc}$ 

### 將 Room Kit Mini 當作 USB 攝影機使用 簡介

Cisco Webex Room Kit Mini 也可以當做 USB 攝影機。

如果您未與 Cisco 註冊您的 Room Kit Mini,可將其當作 USB 攝影機使用。

如果您已經註冊了 Cisco Room Kit Mini, 您仍然可以將其當作 USB攝影機使用,但請注意以下事項:

- Room Kit mini 將在軟體用戶端開始使用攝影機時進入請勿打擾 (DND)模式而非在插入纜線時進入。
- 這將允許專用電腦始終連接到 Mini 的情況,但 Room Kit Mini 仍可用於正常 Cisco 通話。

若要將 Room Kit Mini 常作 USB 攝影機,請使用 USB 線連接電腦 和 Room Kit Mini 的 USB-C 插槽。

此配置將使用 Room Kit Mini 的麥克風和喇叭, 以確保絕佳音效 體驗。

若要擴展此組態,以在此設定中包含外部監視器,請像平常一樣 將電腦連接至監視器。

Room Kit Mini 的 Touch 10 可完全存取攝影機控制。

除了無法在已於 Cisco 註冊的 Room Kit Mini 上停用的「請勿打 擾」模式外,其他的裝置設定皆可完全存取。

已註冊時當作 USB攝影機使用

使用第三方用戶端撥打電話時,會根據作業系統/應用程式的預設 選取攝影機、麥克風和喇叭。您可以覆蓋這些設定。

攝影機是從 Touch 10 控制。

為了維護隱私,指示燈會在攝影機啟用時亮起。

其他所有功能皆是由第三方用戶端控制。

未註冊時當作 USB 攝影機使用

第一次啟動 Cisco 視訊裝置時,會出現設定精靈。

精靈會讓您指定註冊於 Cisco 服務(雲端或公司處所中) 的方式。若您僅要當作 USB 裝置使用則 Room Kit Mini 會提 供略過精靈的選項。

畫面會顯示如何略過的詳細指示。

若稍後仍需要與 Cisco 註冊 Room Kit Mini, 請進入設定, 並選取啟動裝置。

> 將電腦連接至 USB-C 插槽

Too Municipality of the  $\circ$  $\begin{bmatrix} \text{min} \\ \text{min} \end{bmatrix}$ 

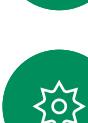

 $\Xi$ k

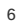

<span id="page-6-0"></span>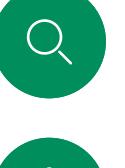

### 以您自己的憑證登錄 簡介

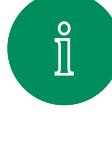

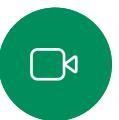

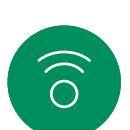

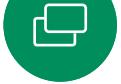

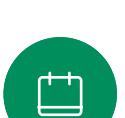

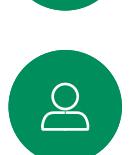

 $\Xi$ k

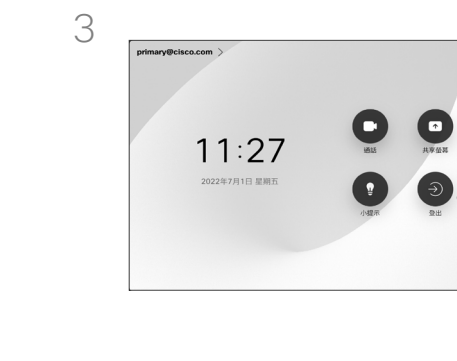

若要再次登出,請點選登出。若您無法 看到按鈕請將主畫面的按鈕向上滑。

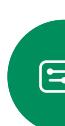

资

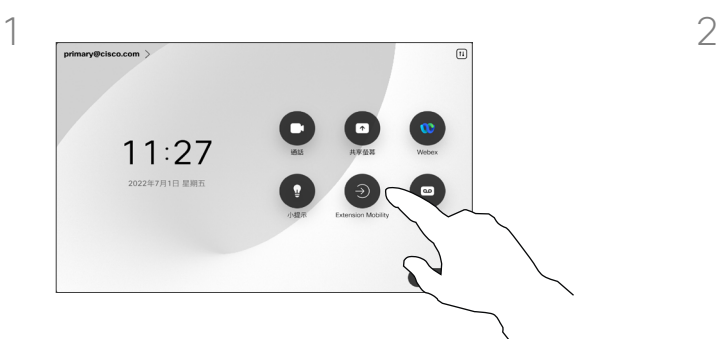

 $\sqrt{11}$ 

 $\circ$ 

 $\blacksquare$ 

點選 Extension Mobility 按鈕。

若您無法看到按鈕請將主畫面的按 鈕向上滑。

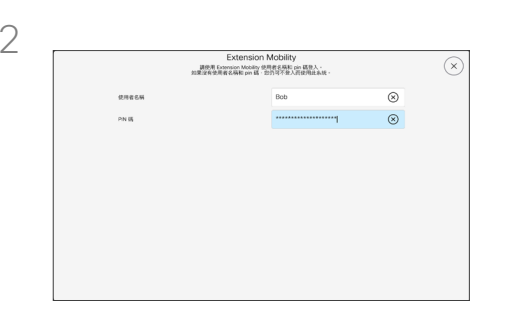

輸入您的使用者名稱和 PIN 碼, 然後 點選登入。您將看到登入成功的確認 訊息。

**關於 Extension Mobility** 

如果裝置置於會議室及安靜的房 間內,且透過 CUCM (Cisco Unified Communications Manager) 執行, 您就可透過個人認證登入該裝置。

然後 CUCM 將所有來電轉接到該特 定裝置。

一旦您登出了 Extension Mobility 將自裝置清除您的近期通話清單。

<span id="page-7-0"></span>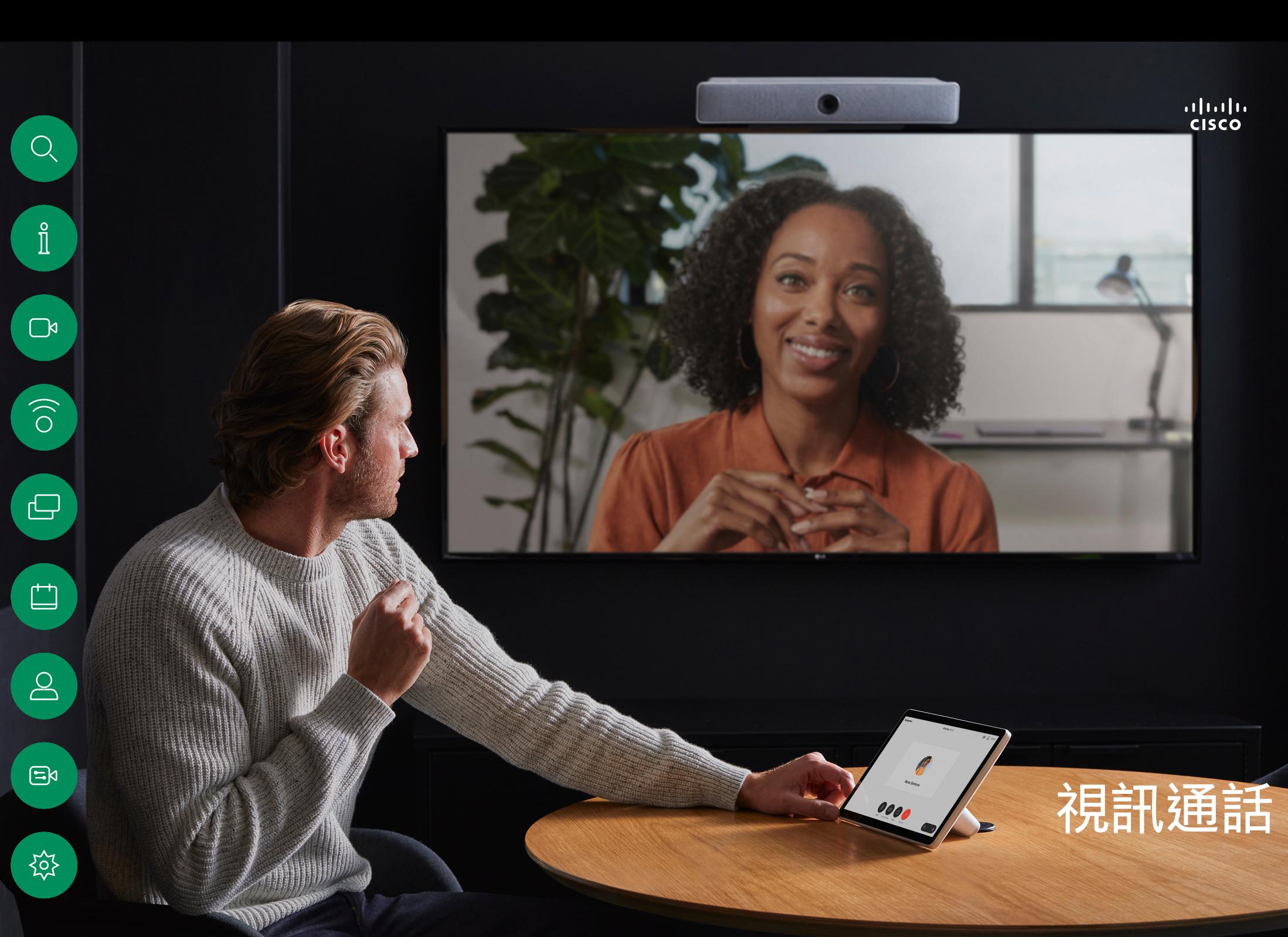

<span id="page-8-0"></span>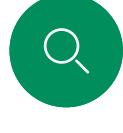

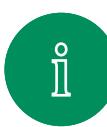

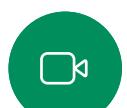

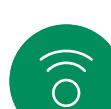

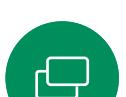

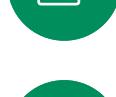

凷

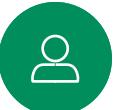

 $\Xi$ k

# {၀}

#### RoomOS 11:通話控制項 視訊通話

若要撥話,請在主畫面上點選通話按鈕。輸入視訊地址或搜尋在 收藏、通話記錄或目錄中的某位人員,一旦通話連接,通話控件 隨即會在觸控控制器畫面上出現。

在通話過程中,您可以點選左上角的向下箭頭,以查看主螢幕。 您可以從那裡存取「控制台」和「裝置」設定,而不會中斷您的 通話。

在「通話控制」螢幕上,您會看到用於將自己靜音和取消靜音、 啟動和停止視訊並離開會議的常用按鈕。

您也可以在此存取以下項目:

- 共用。將開啟共用選項。
- 麥克風選項。亦在控制台中可使用。
- 更多。開啟通話中選項的清單。
- 佈局。開啟「佈局」功能表,從中可以選擇適合自己會議風格的 佈局。
- 本端畫面。開啟攝影機控件及選項以調整並移動您的自拍。
- 攝影機選擇攝影機模式,包括手動調整攝影機和儲存畫面 的選項。
- 個參與者。開啟現有通話中的人員名單。點選出席者顯示可 用的選項 – 例如標示為最愛。

#### 擴展你的螢幕

若要將 Room 系列作為您筆記型電腦螢幕的延伸使用,請將筆記 型電腦以 HDMI 或 USB-C 線連接,在幾秒內,您會在裝置螢墓上 看到您的筆記型電腦螢幕。

若要於通話中預覽您連線的筆記型電腦螢幕請點選共用。選擇來 源並點選查看。您現在可以看到筆記型電腦螢幕,但其他通話出 席者則無法看到。點選隱藏以再次關閉。

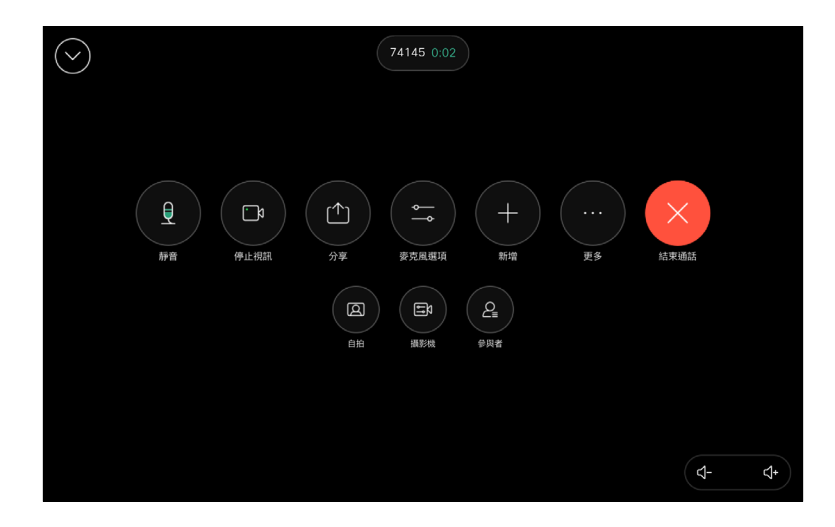

<span id="page-9-0"></span>

 $\hat{\mathbb{I}}$ 

#### 音訊設定 視訊通話

麥克風選項中的下列音訊設定,可供您在通話中或非通話時 進行設定。若要開啟這些設定中的其中一項,請開啟控制台, 然後點選麥克風。點選所需的選項。如果不想使用任何選項, 請點選中立。

事支服選項

 $\pm$  08  $+ 8888$ ロ 百栄枝)

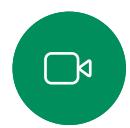

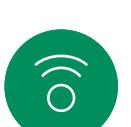

### 噪音消除

您可以使用噪音消除功能在通話中過濾掉干擾環境中的噪音。 在共用空間或家庭辦公室中噪音消除尤其派得上用場:在 Touch 控制器的主畫面中點選右上方的麥克風圖示,然後點選噪音消除 以將其開啟。若要關閉請點選關閉。

#### 測試麥克風

錄製並播放您的聲音以檢查裝置有正確地接收到同時亦測試噪音 消除設定的有效程度。

#### 音樂模式

使用音樂模式即可在通話中傳遞音樂的完整動態音域,這樣便可 在需要仔細聆聽音樂中的細微差別的環境中獲得更出色的體驗。

音樂模式適用於遠端音樂課程,樂器測試以及其他需要聆聽全部 音樂的場合。該裝置仍然使用其迴聲消除和降低環境背景噪聲的 功能,從而無需使用外部裝置,而不會影響性能。

當不使用音樂模式時,裝置會濾除其他噪音並減少聲音等級的變 化,這樣便可滿足會議設定,並有助於減少干擾噪音。當您通過 裝置播放錄製的音樂時,附加過濾也可以很好地發揮作用。

若要使用「音樂」模式,請先在您的裝置上啟用該模式:開啟控 制台,然後點選「裝置設定」。捲動到並選取「音樂」模式。 切換為開啟或關閉。

備註:您無法同時使用「音樂」模式和「噪音消除」。

#### 鈴聲和音量

要更改鈴聲並調整鈴聲音量,請在 主畫面上點選裝置名稱,然後選擇 設定。移至鈴聲和音量。在清單中選 擇鈴聲,然後使用滑塊設定音量。

使用 Touch 10 上的硬按鈕調整 音量。您可使用靜音按鈕將麥克 風靜音。

在 Room Navigator 上使用軟按鈕控 制音量。

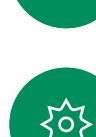

 $\Xi$ k

<span id="page-10-0"></span>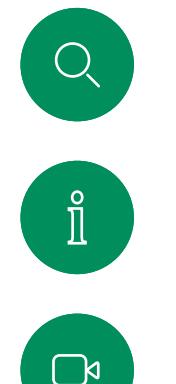

 $\widehat{O}$ 

 $\Box$ 

资

#### 自聯絡人名單撥話 視訊通話

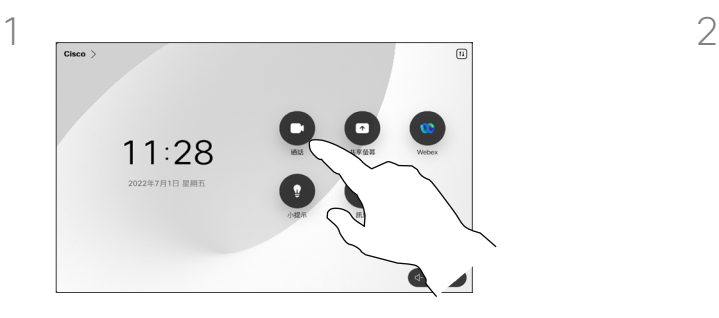

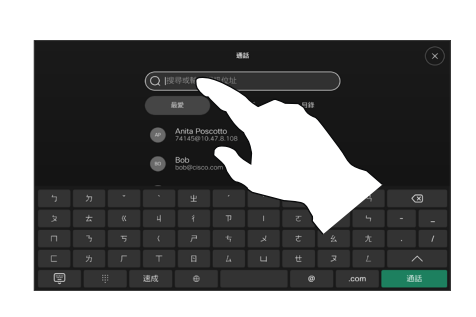

點選通話按鈕。 點選近期通話、最愛或聯絡人然後捲動 ……<br>以找到項目。或點選搜尋欄位以一次在 所有名單中搜尋。

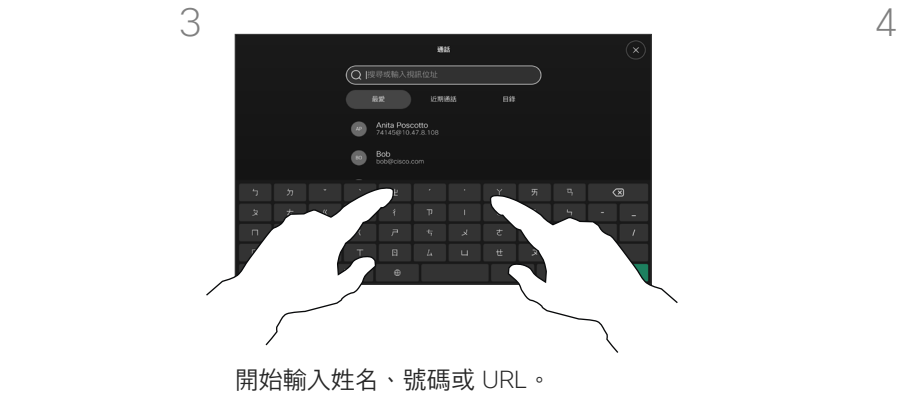

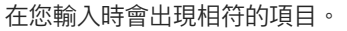

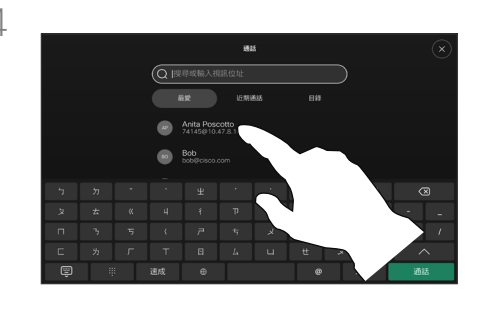

點選您要撥話的聯絡人然後點選綠色的 通話按鈕。

#### 關於聯絡人名單

您的聯絡人名單由三個部分組成:

最愛。您新增了這些聯絡人。這些項 目為您經常撥話的人,或者您需要不 時以快速、便捷的方式聯絡到的人。 最愛會以金色星號標示

目錄通常為視訊支援小組在您的裝置 安裝的企業目錄。

近期通話是指您已撥、已接或未接 的電話。

下列選項適用:

- 您可以輸入某人的姓名、號碼或 URL 然後裝置會在所有的名單中 去搜尋您輸入的。
- 您可以新增項目至最愛清單; 在撥話前編輯項目的各項設定; 變更通話速率,以及自通話記錄 移除頂目。

<span id="page-11-0"></span>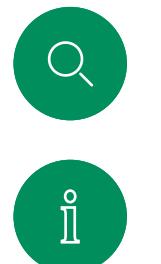

 $\widehat{\delta}$ 

ہے

### 在撥話前編輯聯絡人 視訊通話

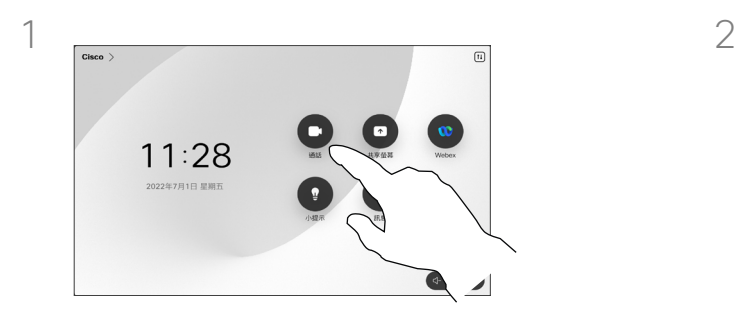

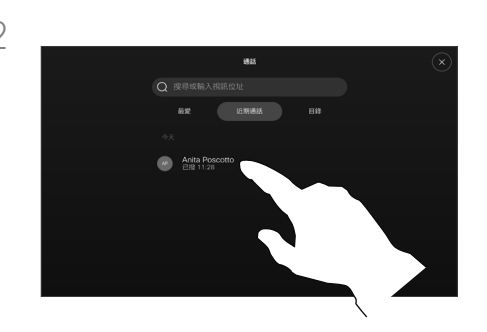

點選通話按鈕。 點選搜尋欄位或在任何名單中捲動。 點選聯絡人以開啟聯絡人卡片然後點 ————————————————————<br>選更多 (...)。

### 關於項目編輯

在撥話前您可能會想在其中一個聯絡 ———————————————————<br>人名單中編輯某個項目,您可能需要 增添前綴碼、後綴碼或變更項目。

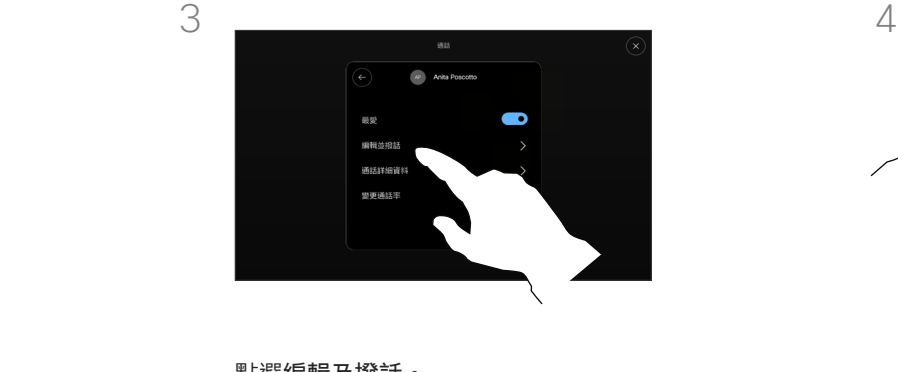

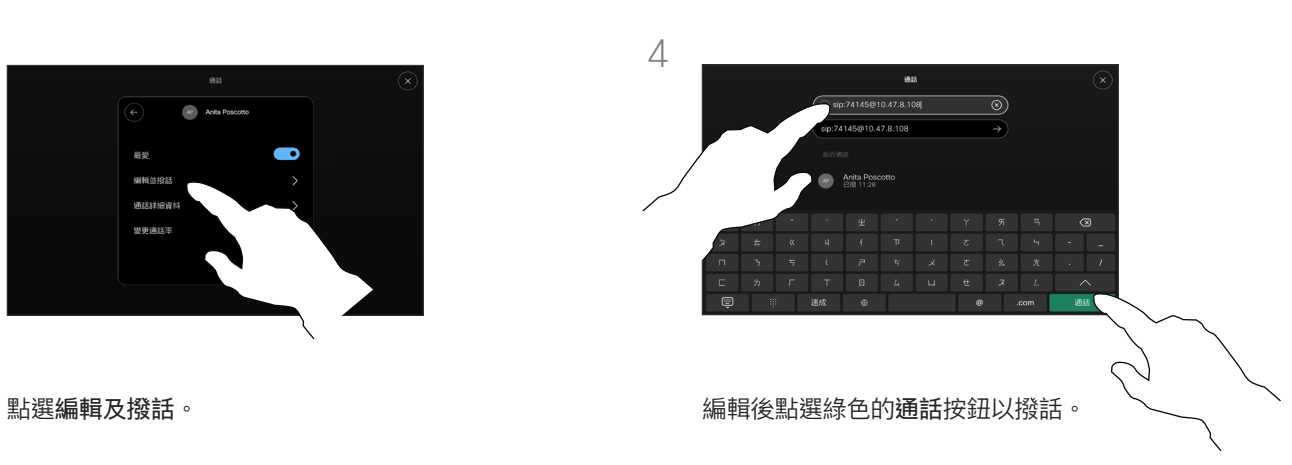

资

<span id="page-12-0"></span>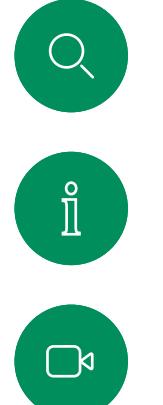

 $\widehat{O}$ 

 $\ominus$ 

 $\Box$ 

 $\Delta$ 

 $\Xi$ k

资

### 使用姓名、號碼或位址撥話 視訊通話

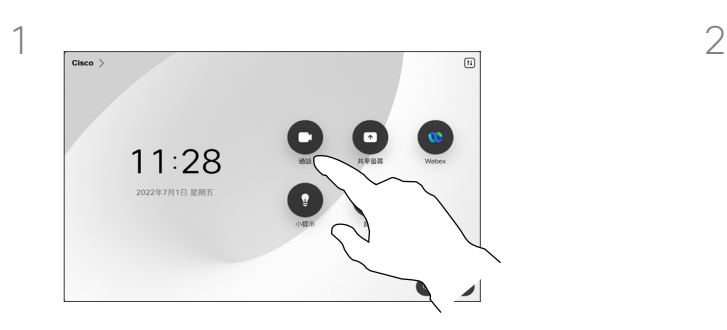

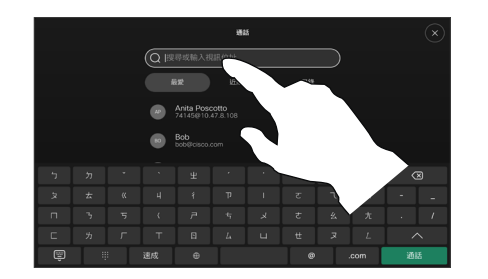

點選通話按鈕。 カランド かんこう かんきょう かんきょう おぼ捜尋欄位。

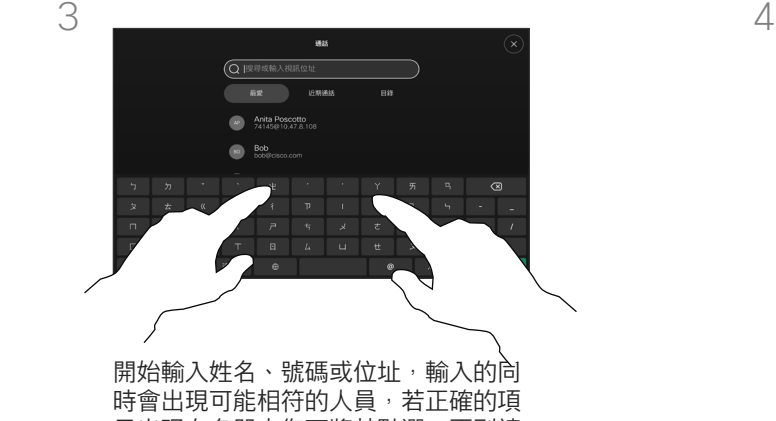

目出現在名單中您可將其點選,否則請 …………………………<br>繼續輸入。

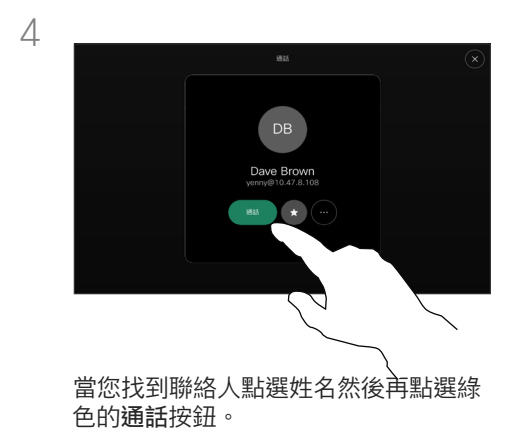

#### 關於撥打電話

您可以撥話給未在您的聯絡人清單 中的其他人,方法是使用觸控鍵台 的虛擬鍵盤輸入此人的姓名、地址 或號碼。

您之前撥打過的聯絡人或已撥話給您 的聯絡人會出現在*最近通話*名單中, 您隨後可將他們轉移至我的最愛。 **且體說明請見***聯絡人***章節。** 

有時,通話中系統可能要求您輸入 號碼,通常為輸入分機號碼或提供 PIN 碼。

點選按鍵式撥話 (撥話時即出現此 按鈕) 以叫用撥話所需小鍵台。

請注意,通話記錄只能從 Web 介面清除。

<span id="page-13-0"></span>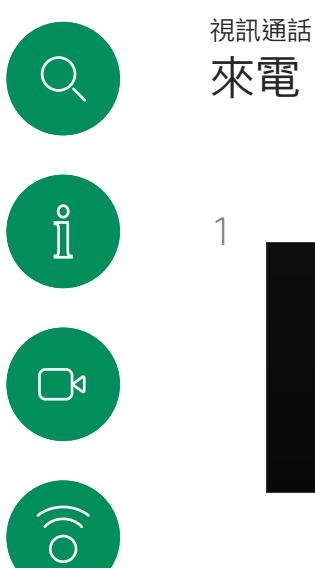

 $\ominus$ 

 $\begin{array}{c} \square \\ \square \end{array}$ 

 $\Delta$ 

 $\Xi$ k

资

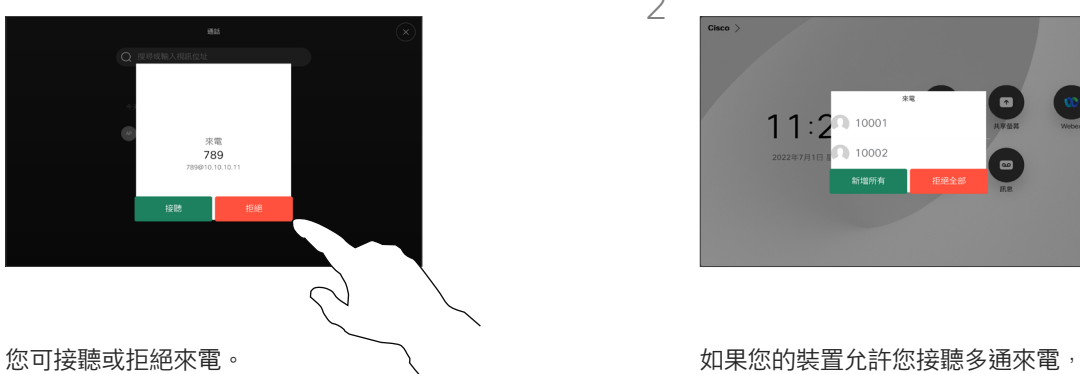

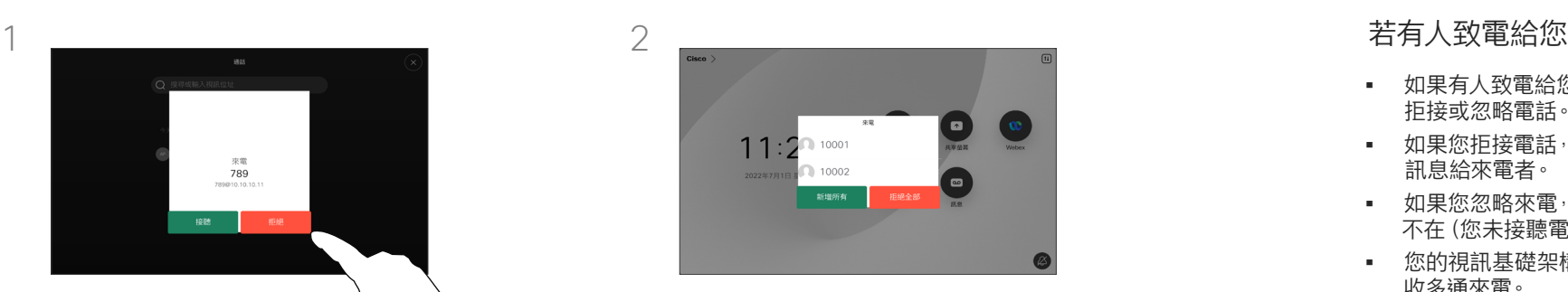

您可以選擇全部新增或全部拒接。

- 如果有人致電給您,您可以接聽、 拒接或忽略電話。
- 如果您拒接電話,系統會傳送忙線 訊息給來電者。
- 如果您忽略來電,來電者會認為您 不在(您未接聽電話)。
- 您的視訊基礎架構可能允許您接 收多通來電。

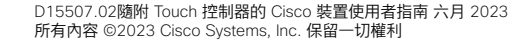

<span id="page-14-0"></span>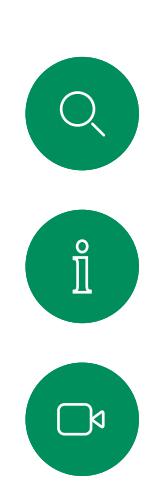

 $\begin{pmatrix} 0 \\ 0 \end{pmatrix}$ 

 $\bigoplus$ 

 $\begin{array}{c} \square \\ \square \end{array}$ 

 $\sum_{i=1}^{n}$ 

 $\mathbf{F}$ 

资

視訊通話

進行另外一通通話時接聽來電

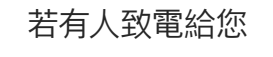

若您已正在進行通話當裝置上已啟用 時您可接聽另一通來電。

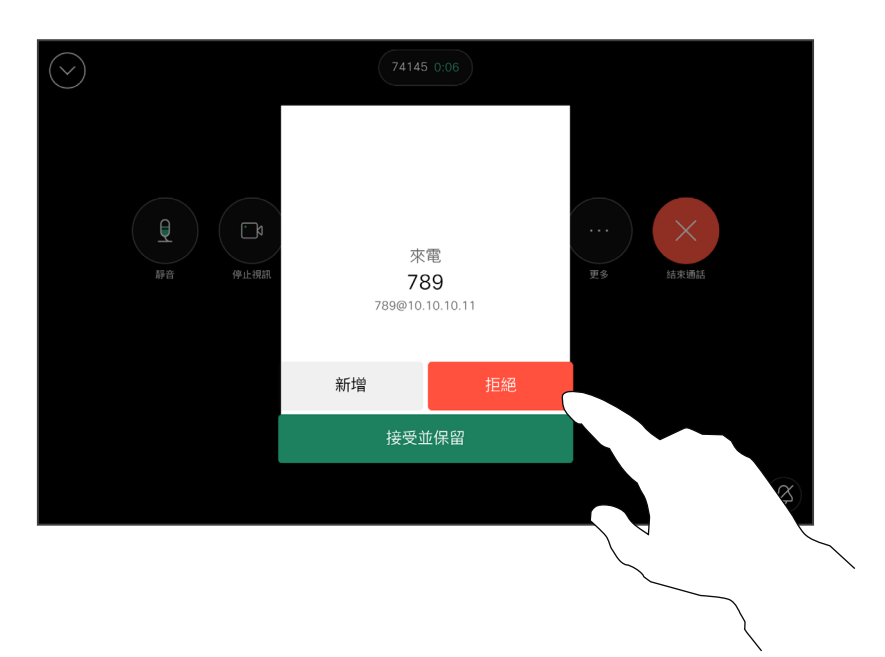

<span id="page-15-0"></span>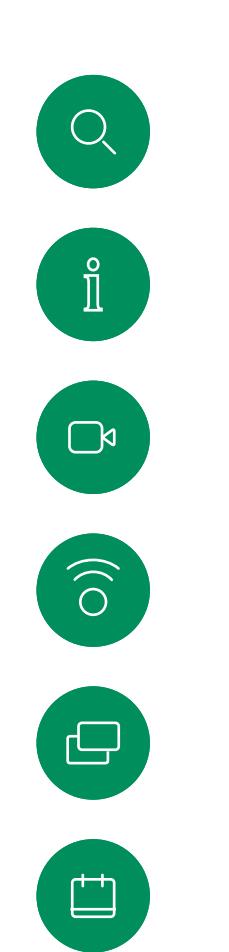

將自己自通話中斷開

視訊通話

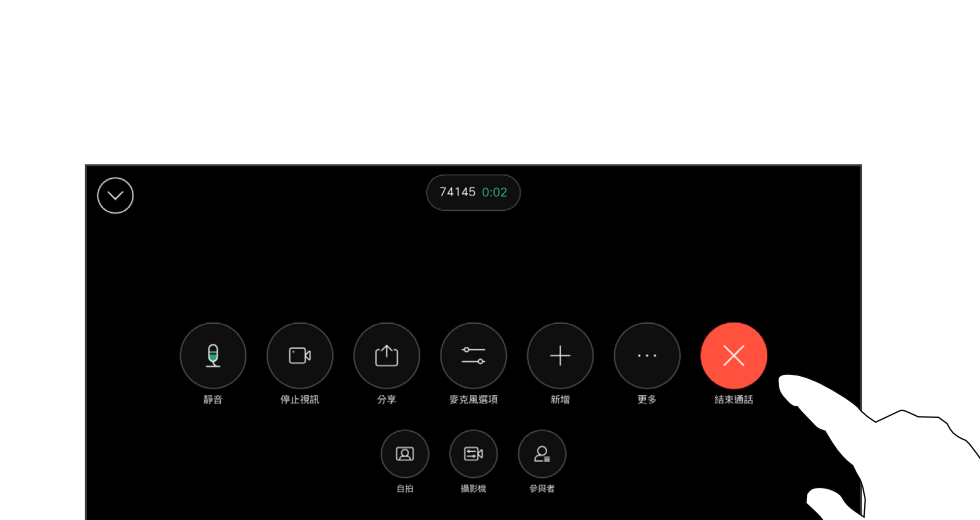

p<br>4+

#### 關於斷開自己通話的連線

在通話中點選結束通話將會中斷您的通 話。在僅與兩位出席者連線的通話中, 這會終止通話。

在多人會議通話時,若您僅為一般出 席者,點選結束通話僅會結束您本次 會議的出席;

然而,倘若您為此類會議的主持人, 在某些類型的會議中點選結束通話則 將導致整個會議終止。

若要將自己自通話中斷開,請開啟通話控制項然 後點選 結束通話。

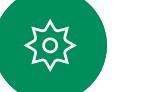

 $\sum_{i=1}^{n}$ 

 $\Xi$ k

<span id="page-16-0"></span>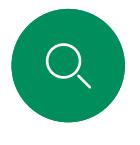

### 將通話設為保留並恢復保留的通話 視訊通話

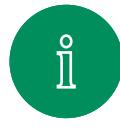

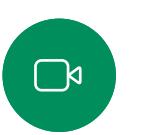

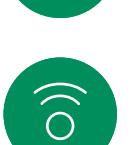

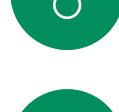

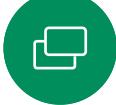

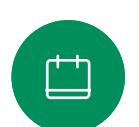

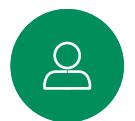

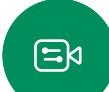

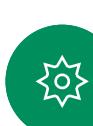

通話期間開啟通話控制項然後點選更多 按鈕,然後再點選保留。

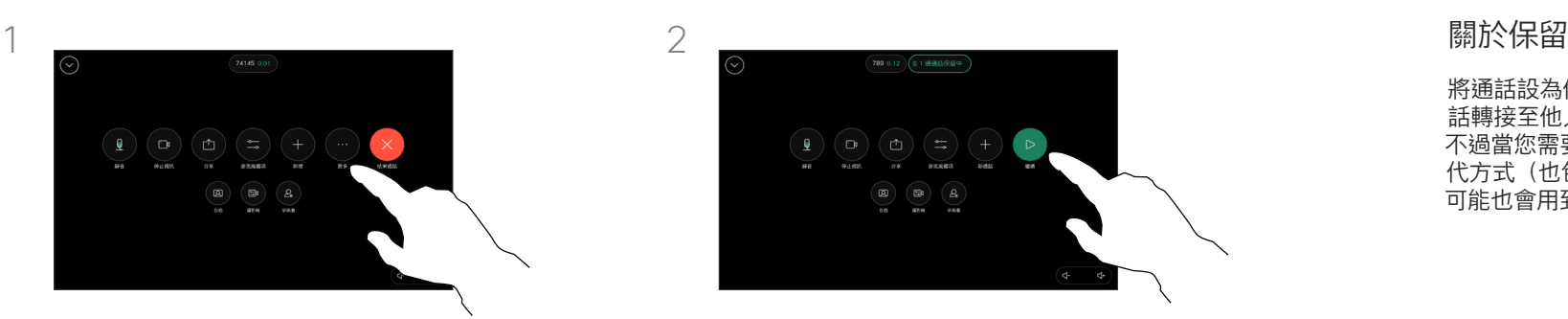

點選繼續以回到通話。

將通話設為保留,通常是您將通 話轉接至他人時首先執行的操作, 不過當您需要諮詢某人或做為靜音替 代方式(也包括停止視訊傳輸)時, 可能也會用到。

<span id="page-17-0"></span>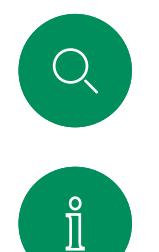

 $\widehat{\circ}$ 

 $\ominus$ 

#### 轉移進行中的通話 視訊通話

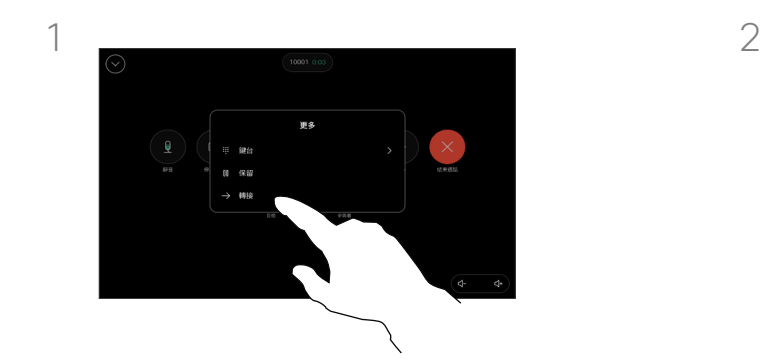

通話期間開啟通話控制項然後點選更多 按鈕,點選轉接。這會將目前的通話設 為保留。

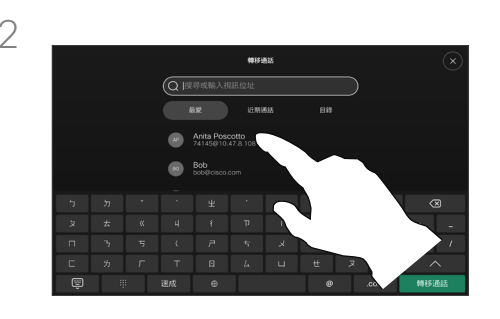

搜尋並選擇某位聯絡人。

#### 關於轉移

您可以將進行中的通話轉接至其 他人。轉接一律是諮詢式轉接,您可 在實際轉接通話之前與要轉接通話到 的一方先交談。

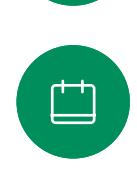

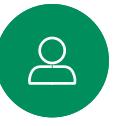

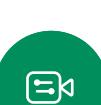

资

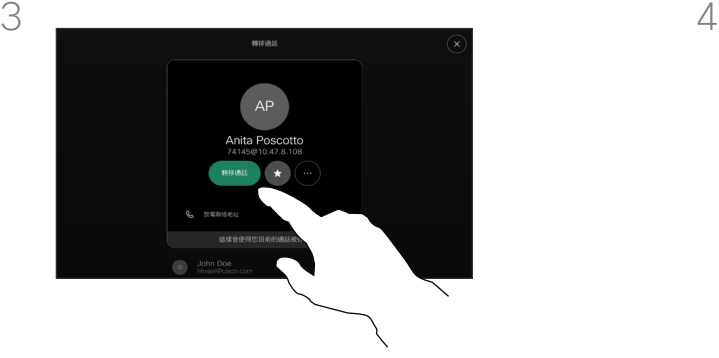

點選綠色的轉移通話按鈕。與來電者通 話確認電話轉接成功。需被轉接的來電 方仍在保留中。

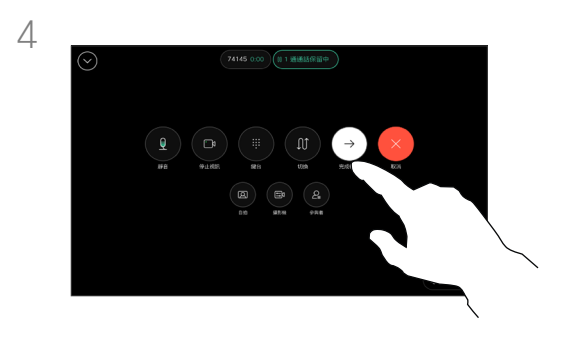

點選完成轉移。

<span id="page-18-0"></span>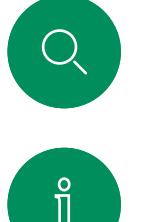

#### 啟動請勿打擾 視訊通話

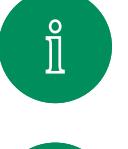

 $\Box$ 

 $\widehat{O}$ 

 $\bigoplus$ 

 $\begin{array}{c} \square \\ \square \end{array}$ 

 $\triangle$ 

 $\Xi$ k

资

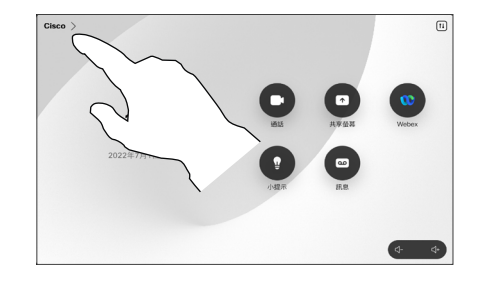

在 Touch 控制器的主畫面中點選左上方 的裝置名稱。

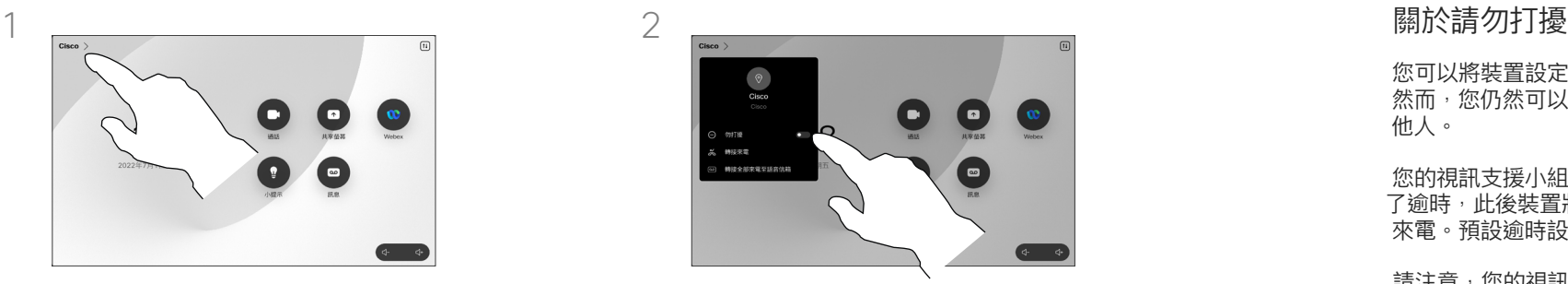

切換勿打擾。若要停用請將其切 換為關閉。

您可以將裝置設定成不要應答來電。 然而,您仍然可以盡情撥話給其 他人。

您的視訊支援小組可能對此功能設定 了逾時,此後裝置將如往常一樣應答 來電。預設逾時設定為 60 分鐘。

請注意,您的視訊支援小組可能已 停用對於所顯示的功能表和選項組 的存取權。

將 Room Kit Mini 當作 USB 攝影 機使用。若已註冊 Room Kit Mini, 您仍可將其當作 USB 攝影機搭配 PC 和第三方視訊用戶端使用。為避 免重疊通話造成的衝突,裝置會自 動設定為「請勿打擾」模式。在這 種情況下,您無法關閉「請勿打擾」 模式。

若選擇將 Room Kit Mini 當做未註冊 ,……………<br>的裝置,便不會套用上述設定,因為 不會發生重疊通話。

<span id="page-19-0"></span>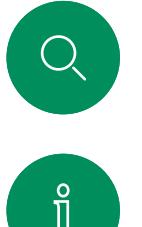

### 所有通話的自動轉接 視訊通話

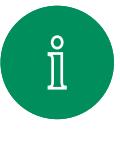

 $\Box$ 

 $\widehat{\circ}$ 

 $\bigoplus$ 

 $\begin{array}{c} \square \\ \square \end{array}$ 

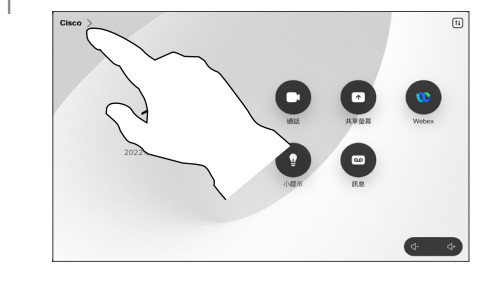

在 Touch 控制器的主畫面中點選左 上方的裝置名稱。

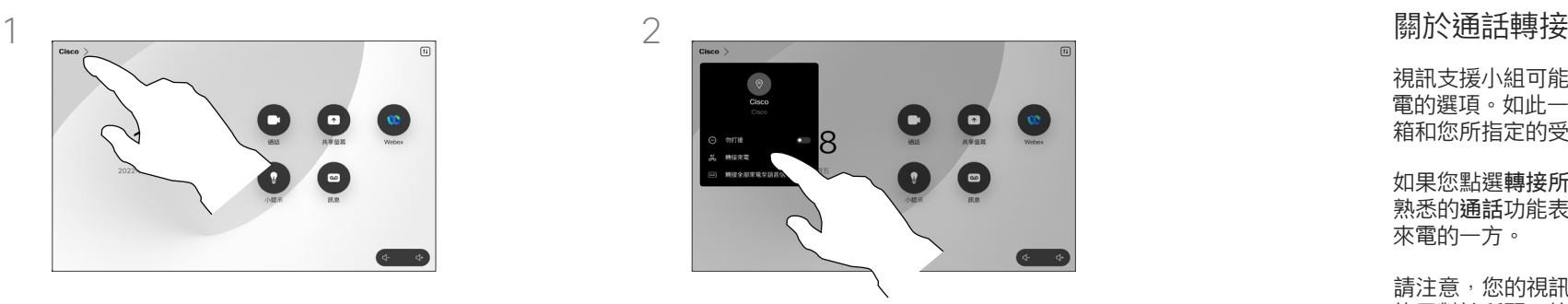

點選轉接來電...選擇聯絡人然後點選轉 接。若要停止轉接通話請開啟同一個功 能表然後選擇停止轉接。

視訊支援小組可能已啟動轉接所有來 電的選項。如此一來,您可在語音信 箱和您所指定的受話方之間選擇。

如果您點選轉接所有通話,便會出現 熟悉的通話功能表,讓您指定要接收 來電的一方。

請注意,您的視訊支援小組可能已 停用對於所顯示的功能表和選項組 的存取權。

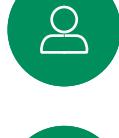

 $\Xi$ k

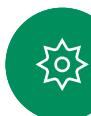

<span id="page-20-0"></span>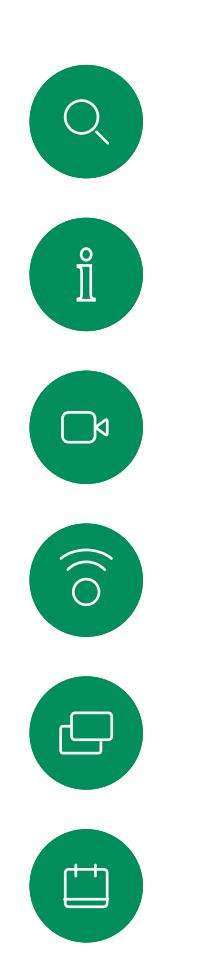

 $\sum_{i=1}^{n}$ 

 $\Xi$ k

资

### 在通話中開啟小鍵台 視訊通話

 $\odot$ 

 $\overline{\mathsf{P}}$ 

**甲 鍵台** 

00 保留 → 轉接

通話期間開啟通話控制項然後點選更多按鈕。然後點 選鍵台。

更多

结束通話

্ব-

 $\triangleleft$ 

#### 在通話中使用鍵台

進行通話時您可能會被提示輸入號 碼以聯繫分機或存取某個項目(例如 輸入 PIN 碼時)。

若要輸入號碼請開啟 Touch 控制器 上的鍵台。

<span id="page-21-0"></span>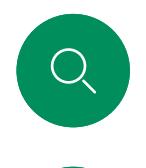

### 將參加者新增至進行中的通話 視訊通話

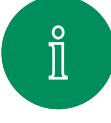

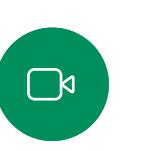

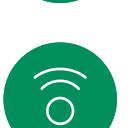

 $\overline{\mathbb{D}}$ 

 $\Box$ 

 $\infty$ 

 $\Xi$ k

资

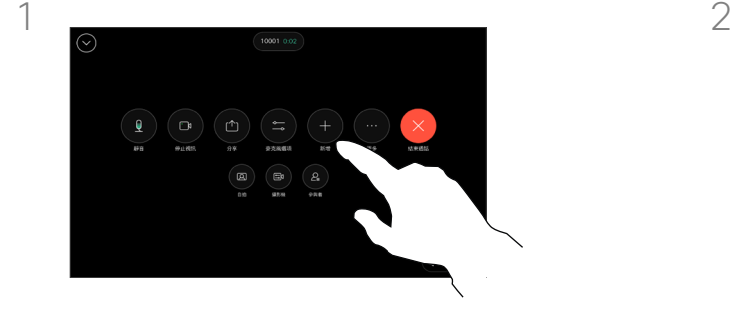

通話期間開啟通話控制項然後點 選新增。

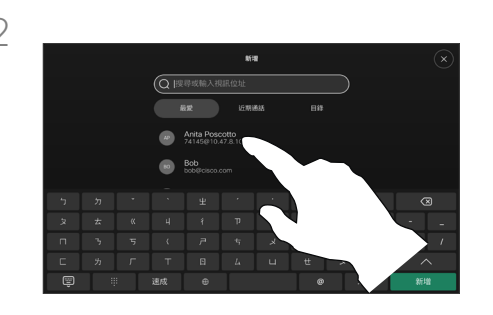

找到您想要撥話的下一位人員。

#### 關於視訊會議

您的網路或許已具備可透過若干 出席者起始視訊會議的功能。

您的視訊裝置支援的出席者人數 上限,視裝置組態及視訊基礎架構 而定。如有疑問,請聯絡視訊支援 團隊。

如果您要啟動視訊會議,必須逐一撥 無奈彦<br>(この語者。)<br>) 話給各出席者。

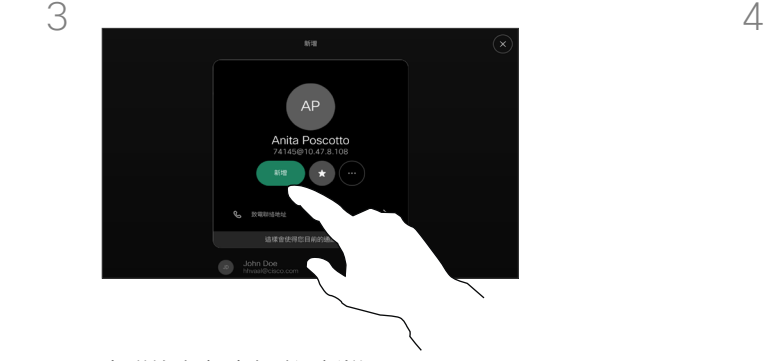

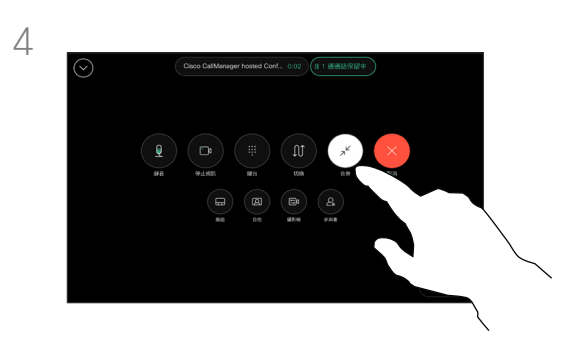

在聯絡人名片上點選新增。 在通話控制項中點選合併,以將新通話 新增到現有通話。現在,您已經建立了 會議。

> 您可重複此流程至貴組織視訊架構所允 許的程度為止。

<span id="page-22-0"></span>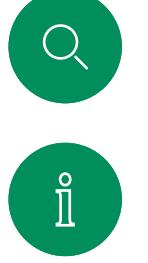

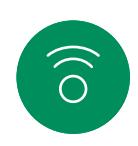

 $\ominus$ 

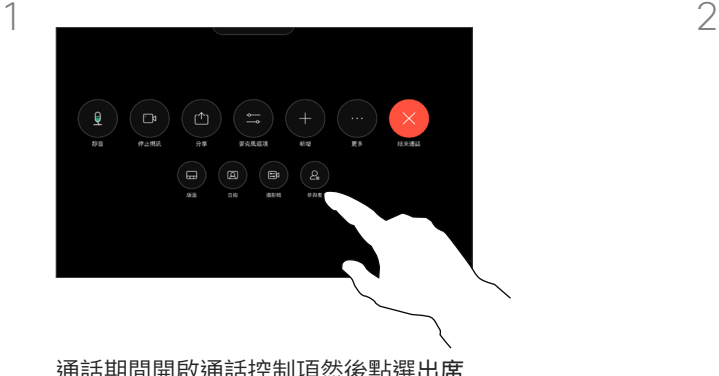

將出席者自會議斷開

視訊通話

通話期間開啟通話控制項然後點選出席 者按鈕。

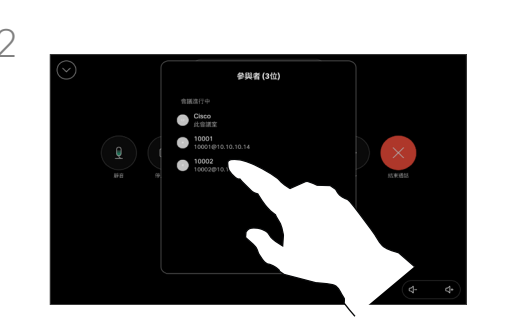

點選要自會議剔除的出席者

#### 關於視訊會議

自裝置進行視訊會議的功能是一項選 日女王·巴·罗·亚·日嘉·罗·嘉·巴<br>用功能,您的裝置不一定適用。

請注意,您必須是會議的主持人才能 將其他人中斷與會議的連線。

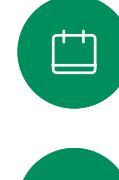

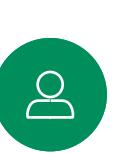

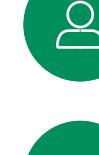

 $\Xi$ k

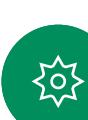

D15507.02隨附 Touch 控制器的 Cisco 裝置使用者指南 六月 2023 所有內容 ©2023 Cisco Systems, Inc. 保留一切權利

3

點選 自通話中移除。

☆ 最愛 □ 従通話中移

<span id="page-23-0"></span>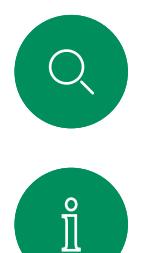

 $\widehat{\delta}$ 

 $\ominus$ 

 $\begin{array}{c} \square \\ \square \end{array}$ 

 $\sum\limits_{i=1}^{n}$ 

### 新增出席者至會議 視訊通話

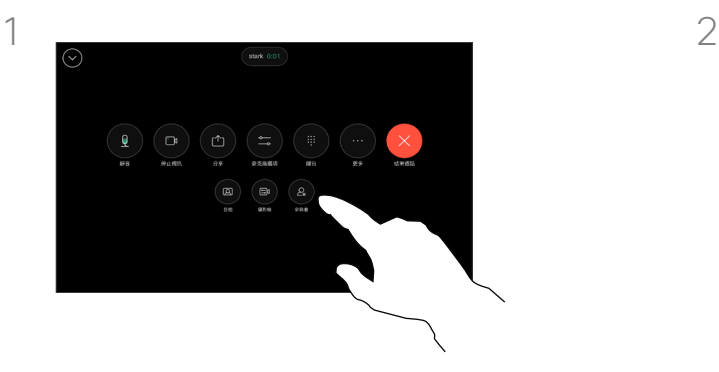

若有人員於大廳等候您將會在通話期間 ————————————————————<br>收到通知。開啟通話控制項然後點選出 席者按鈕。

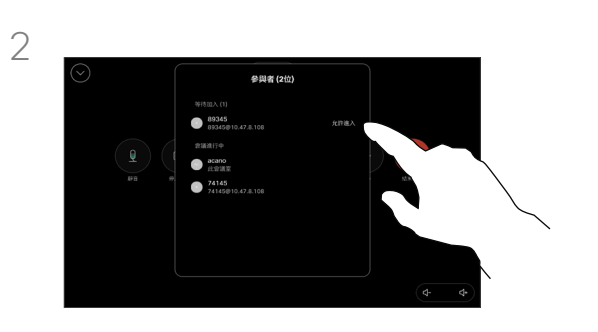

點選允許進入讓等候的參加者進 入會議。

關於允入出席者

在已鎖定的 CMS 會議中可由出席者 名單讓出席者從加入會議。

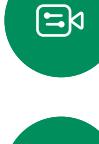

资

<span id="page-24-0"></span>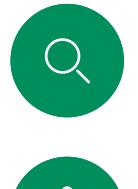

### 在會議中釘選發言人 視訊通話

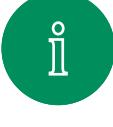

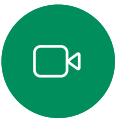

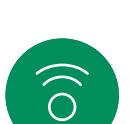

 $\bigoplus$ 

 $\Box$ 

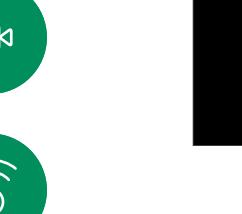

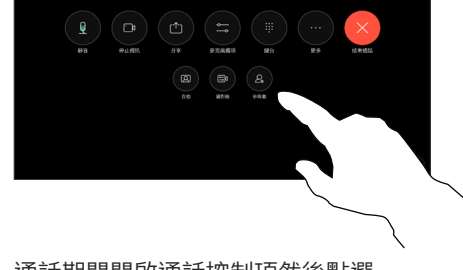

通話期間開啟通話控制項然後點選 出席者按鈕。

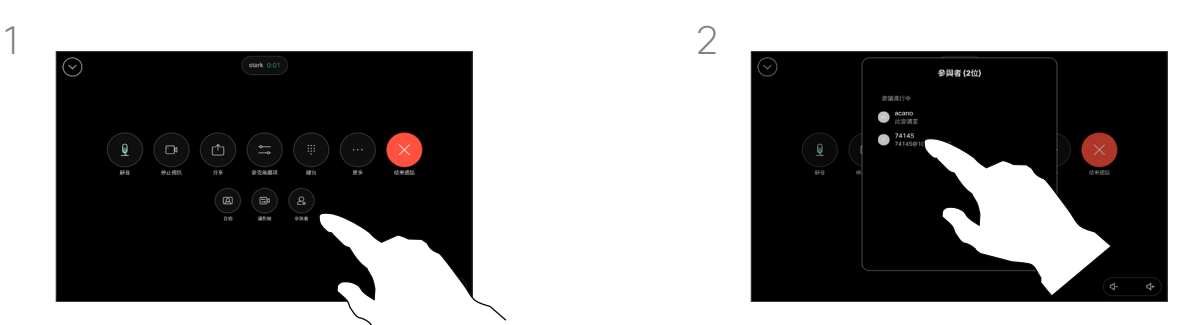

點選您要固定的出席者。

關於釘選發言人

在CMS會議中,您可以釘選會議出 席者以顯示對所有會議出席者都重 。<br>要。這樣,即使出席者或會議室不是 活躍的發言者,也可以在每個人的螢 幕上顯示它們。

當您釘選喇叭時,通知螢幕上會顯示 已被釘選的通知。同樣,當您取消釘 選時,他們會看到一條通知,告知他 們已被取消釘選。

如果您釘選僅使用音訊的出席者, 則不會影響佈局。

預設情況下僅主持人可以釘選所有人 員,但會議主辦人員可以在會議設定 中更改此設定。

您只能在CMS會議中固定整個會議 的發言人。

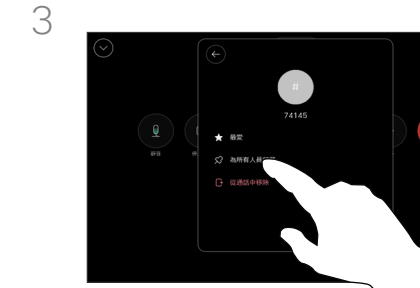

 $\Xi$ k

 $\Delta$ 

點選為所有人員固定。

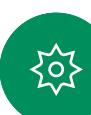

<span id="page-25-0"></span>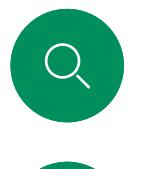

#### 在會議中舉起手 視訊通話

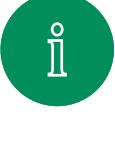

 $\Box$ 

 $\widehat{\bigcirc}$ 

 $\ominus$ 

 $\begin{array}{c} \square \\ \square \end{array}$ 

 $\Delta$ 

 $\Xi$ k

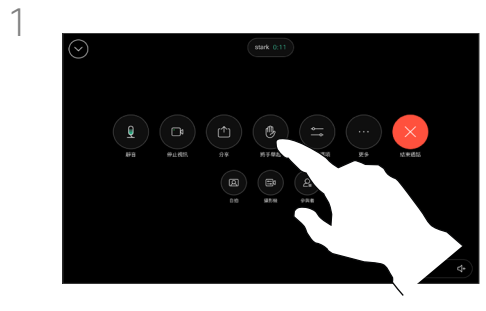

在會議中開啟通話控制項並點選舉手 按鈕。

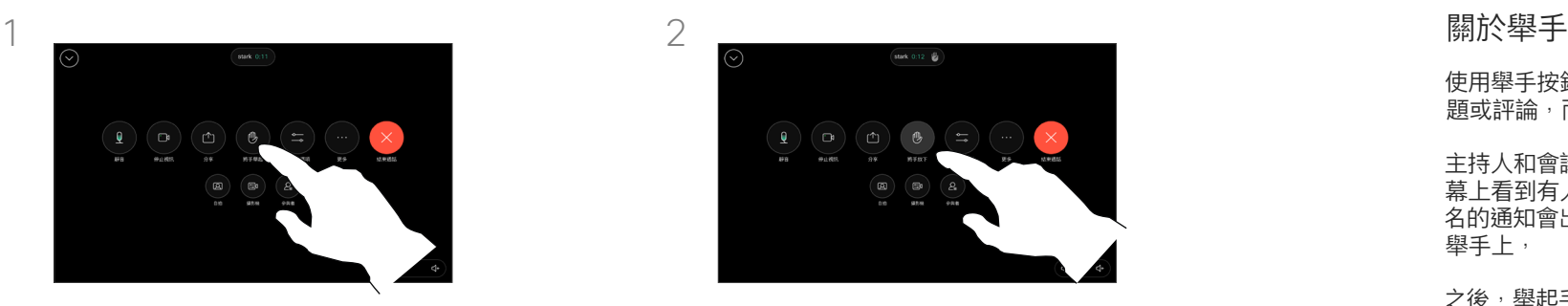

點選將手放下按鈕以放下您的手。如此 亦會自您名字旁邊的出席者名單中刪除 該圖示。

使用舉手按鈕可讓其他人知道您有問 。<br>題或評論,而不會打斷對話。

主持人和會議中的其他人都會在螢 幕上看到有人舉手的通知。附有全 名的通知會出現在該人員的第一個 舉手上,

之後,舉起手的圖示將顯示多少人員 已舉起他們的手。

開啟出席者名單以查看哪些出席者有 舉手。他們將會以時間順序顯示在名 單的上方。很輕易的就看得出誰先舉 起了他們的手。

舉手在多於兩人參與的 CMS 會議中 可使用。

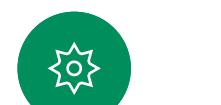

<span id="page-26-0"></span>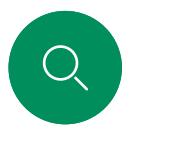

### 尋找近期通話的通話詳細資料 視訊通話

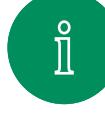

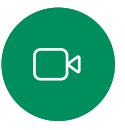

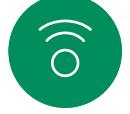

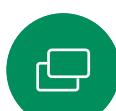

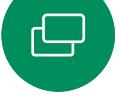

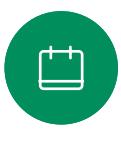

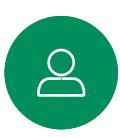

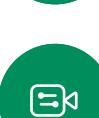

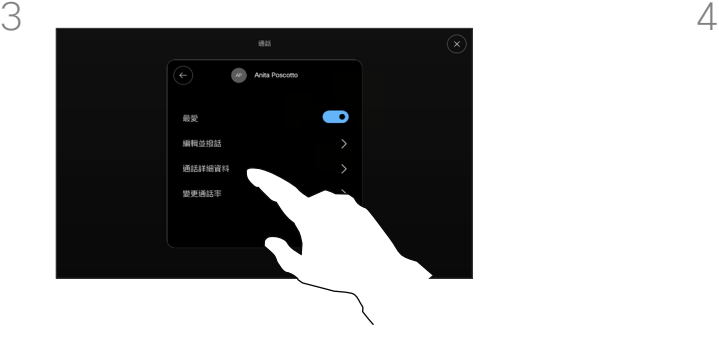

點選通話然後在近期通話清單中選取某

**最愛 近期通話** 

Anita F

 $-18$ 

個頂目。

在下一個畫面中,點選通話詳細資料。 向下捲動清單以查看通話詳細資料。

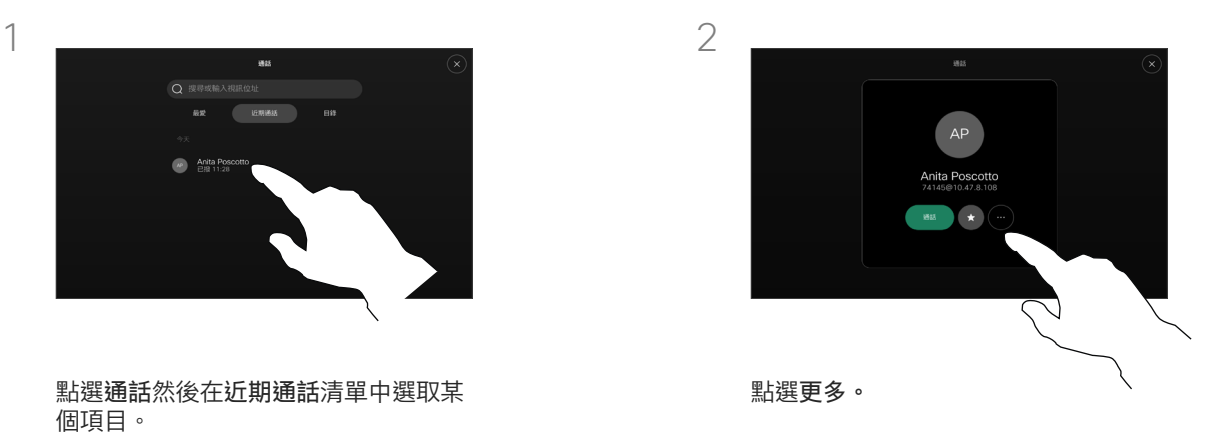

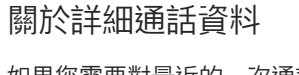

如果您需要對最近的一次通話進行疑 難排解,可以從近期通話清單中找到 通話詳細資訊。

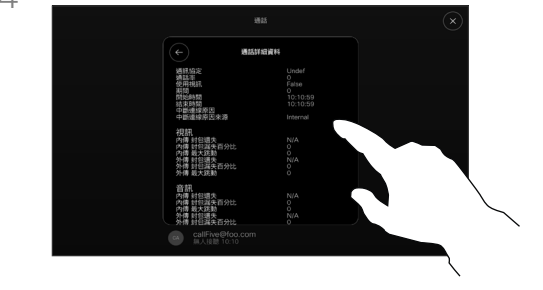

點選返回箭頭離開詳細資料畫面。

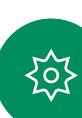

D15507.02隨附 Touch 控制器的 Cisco 裝置使用者指南 六月 2023 所有內容 ©2023 Cisco Systems, Inc. 保留一切權利

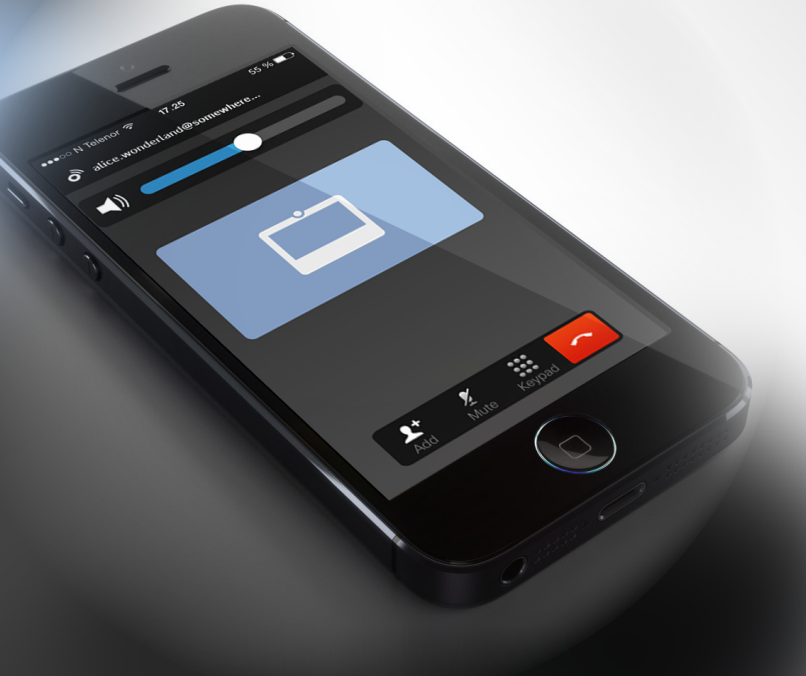

# **Cisco Proximity**

D15507.02隨附 Touch 控制器的 Cisco 裝置使用者指南 六月 2023 所有內容 ©2023 Cisco Systems, Inc. 保留一切權利

<span id="page-27-0"></span> $Q$ 

 $\mathring{\rm{1}}$ 

 $\Box$ 

 $\left(\begin{matrix} \widehat{\sigma} \end{matrix}\right)$ 

 $\bigoplus$ 

 $\begin{array}{c} \square \\ \square \end{array}$ 

 $\sum\limits_{i=1}^{n}$ 

 $\bigoplus$ 

设

<span id="page-28-0"></span>

 $\int_{0}^{2}$ 

 $\bigcap$ d

 $\widehat{\bigcirc}$ 

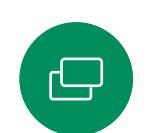

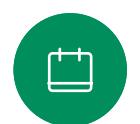

Cisco Proximity 超音波訊號

Cisco Proximity

Cisco 視訊裝置會發射超音波,這是 Proximity 功能的一部分。 大多數人每天都在許多環境中或多或少地接觸超音波,包括 工業、商業應用及家用電器。

雖然空中超音波對某些人可能產生主觀效應,但低於 75 dB 的 聲壓級產生效應的可能性非常低。國與國之間的超音波暴露程度 的準則相差極大,但 75dB 目前為頻帶 20kHz 左右的下限,即 Cisco 近接訊號所發出的頻率。

如需此資訊的實用參考,請參閱加拿大衛生部的指導原則: [http://www.hc-sc.gc.ca/ewh-semt/pubs/radiation/safety](http://www.hc-sc.gc.ca/ewh-semt/pubs/radiation/safety-code_24-securite/index-eng.php#a2.2.2)[code\\_24-securite/index-eng.php#a2.2.2](http://www.hc-sc.gc.ca/ewh-semt/pubs/radiation/safety-code_24-securite/index-eng.php#a2.2.2) ·

這些準則指出低於 120 dB 的聲壓級已顯示出並不會導致永久或 暫時失去聽力。

多人用、內建喇叭的 Cisco 視訊裝置而言,超音波聲壓級於距離 喇叭大於等於 50  公分時低於 75 dB。

在大部分的實際案例中,在典型房間內時,由於喇叭指向性、距 離衰減及高度高頻吸收,聲壓級在使用者耳朵附近時將比這些最 高位準要低得多。聲壓級範圍如下:從在會議空間內可聽見聲音 屬於典型背景/環境噪音級別,到正常講話時所謂的對話級別。

因此被認為對人體安全,人體可持續暴露於近接訊號下。大多數 人將不會意識到有該訊號存在,而且不會受此影響。然而,少數 具有敏銳高頻聽力的人可以聽到該訊號,這種情況在正對且靠近 喇叭時最常出現。

顯然地,狗類等動物可以聽到近接訊號,這是因為牠們的聽覺頻 率範圍要寬得大多。

然而,聲音效應也與聲厭級有關,而日狗的聽力等級範圍與人 類並沒有很大的差異。狗於 20kHz 頻率的聽力臨界值可以低 到 0-10dB, 與人類耳朵的聽力的最靈敏的頻率範圍時的臨界 值類似。

Cisco 並未對該訊號可能對狗造成的影響進行測試或證明其符合標 準。由於限定了聲壓級,所以我們認為,雖然狗可以清楚聽到該 訊號,但不會對其造成困擾。

將狗類放在辦公室或會議室中,將暴露在聲壓級相當於正常背景 噪音或最高對話級別的超音波下。在我們為產品採用這項功能的 多年內,並未收到有動物受此訊號干擾的報告。

然而,超音波效應對狗類造成的影響有議題亦是合理,因為市面 上亦存在使用超音波的驅狗器裝置,這些裝置通常宣稱使用令小 狗不舒服但無害的超音波。Cisco 對排狗音播放器之設計並沒有特 殊見解,但瀏覽此類的裝置的規格可發現暴露之聲壓級通常為大 於等於 100dB。

對於搭配第三方喇叭系統使用 Cisco 視訊編解碼器的解決方 案,Cisco 無法控制其超音波聲壓級。大部分情況必需的喇叭靈敏 度及頻率回應會導致小於 75 dB 限度的聲壓級。然而,如果使用 過多的外部揚聲器或是喇叭系統的高頻響應被增強時,則可能會 產生超過該限值的聲壓級。

關於 Cisco Proximity

Cisco Proximity 功能可讓您在 Cisco 裝置上以無線方式共用電腦的 內容。您甚至可以使用自己的智慧型 手機、平板電腦、PC 或 MAC 電腦 來控制視訊裝置上的通話。

請注意下列事項:

您需要從 App Store 或 Google Play 下載免費的 Cisco 智慧型近接感測應 用程式。

Windows 或 OS X 使用者請瀏覽至 <https://proximity.cisco.com/>。

您的視訊支援團隊可能已啟動無、 部分或全部可用功能。

Proximity 使用超音波來連接使用者 (請參閱左側資訊以了解詳情)。 請勿阻隔電腦、手機或平板電腦 的麥克風。

把門關上時,Proximity 在會議室外 部無法運作。您需要靠近視訊端點才 能使用 Proximity。

為了隱私起見,請將會議室的門保持 關閉以防旁人偷聽。

日

<span id="page-29-0"></span>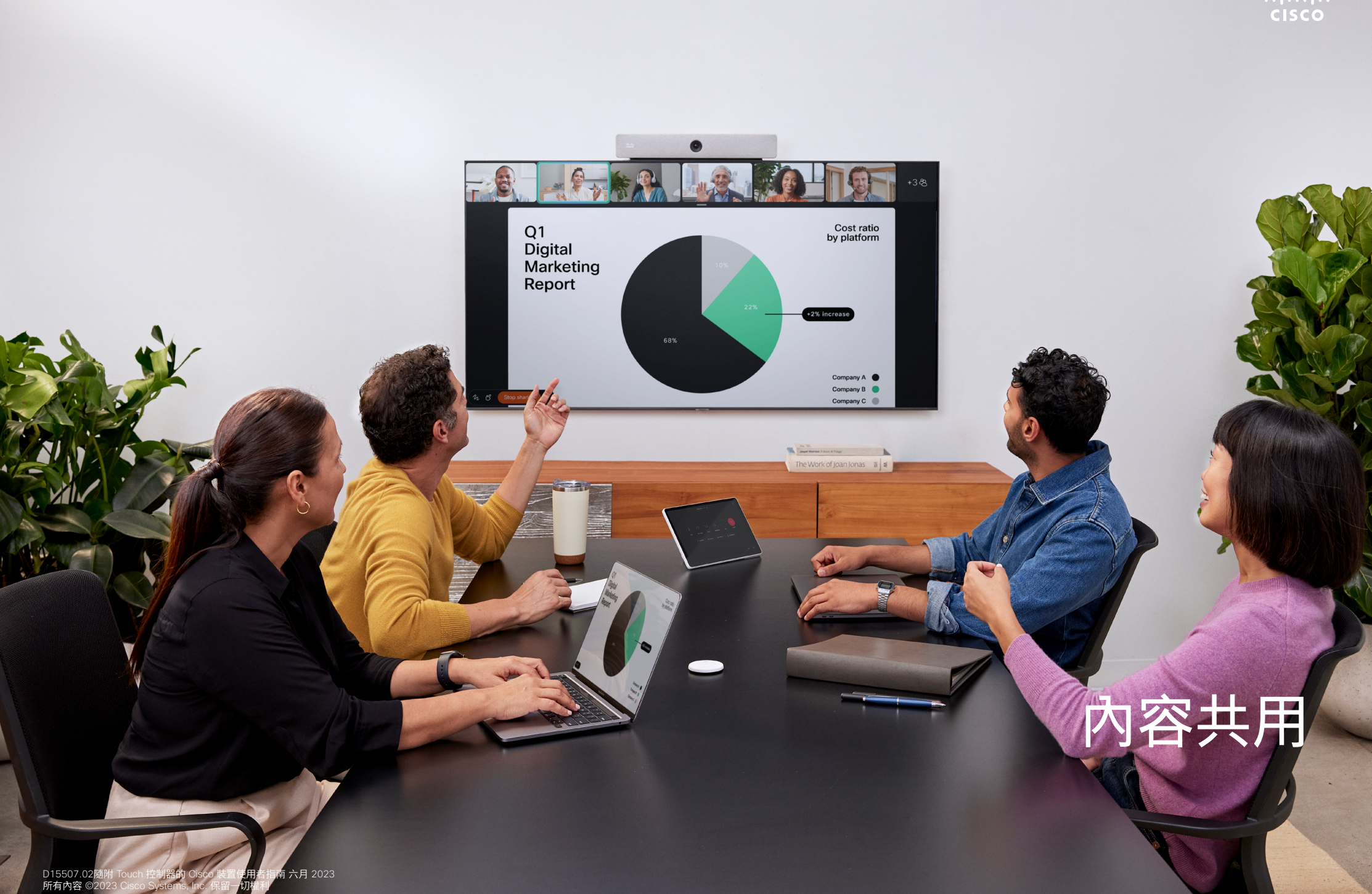

a.

<span id="page-30-0"></span>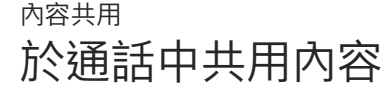

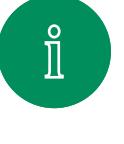

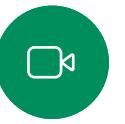

 $\widehat{\bigcirc}$ 

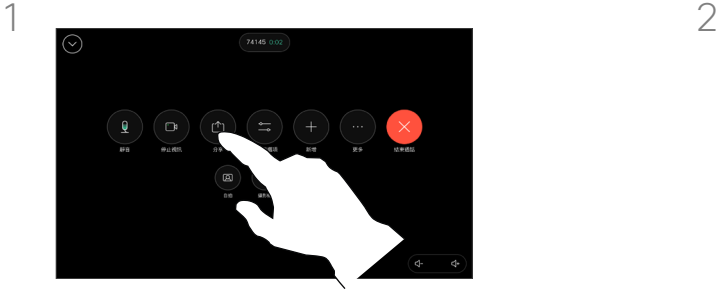

若要使用連接線,請連接您的來源, 並確定已將其開啟。開啟通話控制項 然後點選共用按鈕。

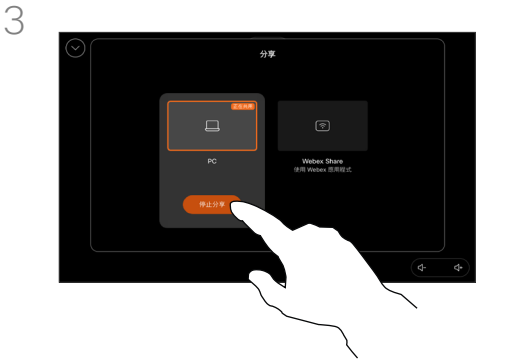

#### 若要停止共用內容請點選停止共用。

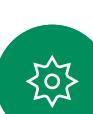

 $\Xi$ k

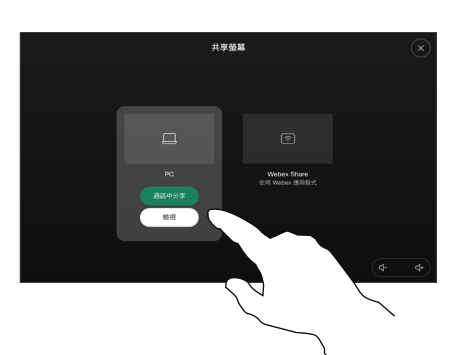

選取您的來源。點選檢視進行預覽。 還沒有人能夠看到您的電腦畫面 - 準備 就緒後,點選共用。或點選在通話中共 用以立即共用。

#### 關於內容共用

通過使用 USB-C 或 HDMI 連接線將 PC 連接到裝置 上, 在 Cisco 裝置上共享內容。或者, 通過 Webex 應 用程式、Cisco Proximity、Miracast®或 AirPlay 進行無 線共用。

若要使用連接線在通話之外共用內容,請連接您的來源, 並確保其已開啟,然後點選共用螢幕。您的電腦螢幕會顯 示在裝置上。點擊停止共享以結束會話,或自您的來源斷 開連接。

當 Miracast 啟用時您可自您的筆記型電腦無線共用內容至 Cisco 裝置而不需使用用戶端,這同時會處理撥入和撥出 的通話:如要共用撥入通話,請先開始通話。[請在此處瞭](https://help.webex.com/en-us/article/kfdwufb/Wireless-sharing-with-Miracast%C2%AE) [解有](https://help.webex.com/en-us/article/kfdwufb/Wireless-sharing-with-Miracast%C2%AE)關 Miracast 的詳細資訊。

當 AirPlay 是啟用的,您可無線連接您的 iPhone、iPad 或 Mac 電腦以共用螢幕、協作和播放音訊及視訊內容。請在 此説[明中心的文章中查找有關](https://help.webex.com/en-us/article/ndlsg3c/Wireless-sharing-with-AirPlay) AirPlay 的詳細資訊。

秘訣!多螢幕裝置能顯示與螢幕相同數量的獨立簡報。 這只能於未通話時使用。我們建議使用無線連線第一 個簡報,然後使用纜線連線。如果順序相反,初始連線可 能會中斷。

註:您的裝置已配置為其中一個視訊輸入連接 器可共用 HDCP 保護內容以便您可透過 Google ChromeCast、AppleTV 或 HD 電視解碼器等觀看視訊; 此功能僅於非通話時可使用。若您嘗試於通話中透過此特 定視訊連接器共用內容,分配給共用內容的螢幕將會變黑 以維持 HDCP 定局,這適用於任何您嘗試自此輸入連接器 共用的任何內容 — 無論是否為 HDCP 保護內容。

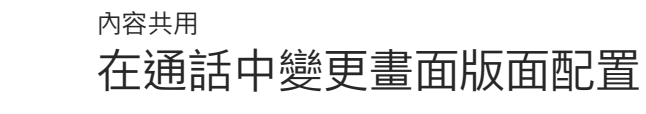

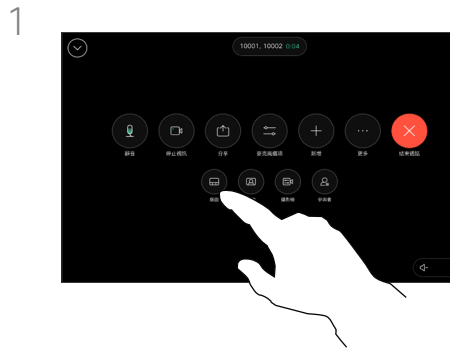

通話期間開啟通話控制項然後點選 佈局按鈕。

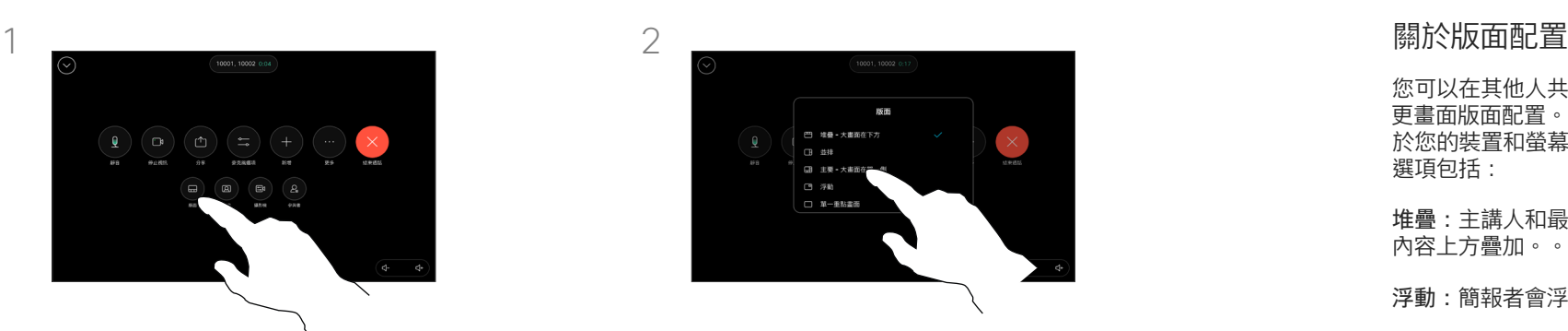

在開啟的功能表中選取您偏好的版 面配置。

您可以在其他人共用內容時是否變 更畫面版面配置。可用的佈局取決 於您的裝置和螢幕數量,但典型的 選項包括:

堆疊:主講人和最多 6 名參與者在 內容上方疊加。。

浮動:簡報者會浮在內容上方。

並排:簡報者和內容會共用畫面。

焦點:整個畫面只會顯示內容。

 $\Xi$ k

<span id="page-31-0"></span>Q

 $\hat{\mathbb{I}}$ 

 $\Box$ 

 $\widehat{\bigcirc}$ 

 $\ominus$ 

 $\begin{array}{c} \square \\ \square \end{array}$ 

 $\Delta$ 

<span id="page-32-0"></span>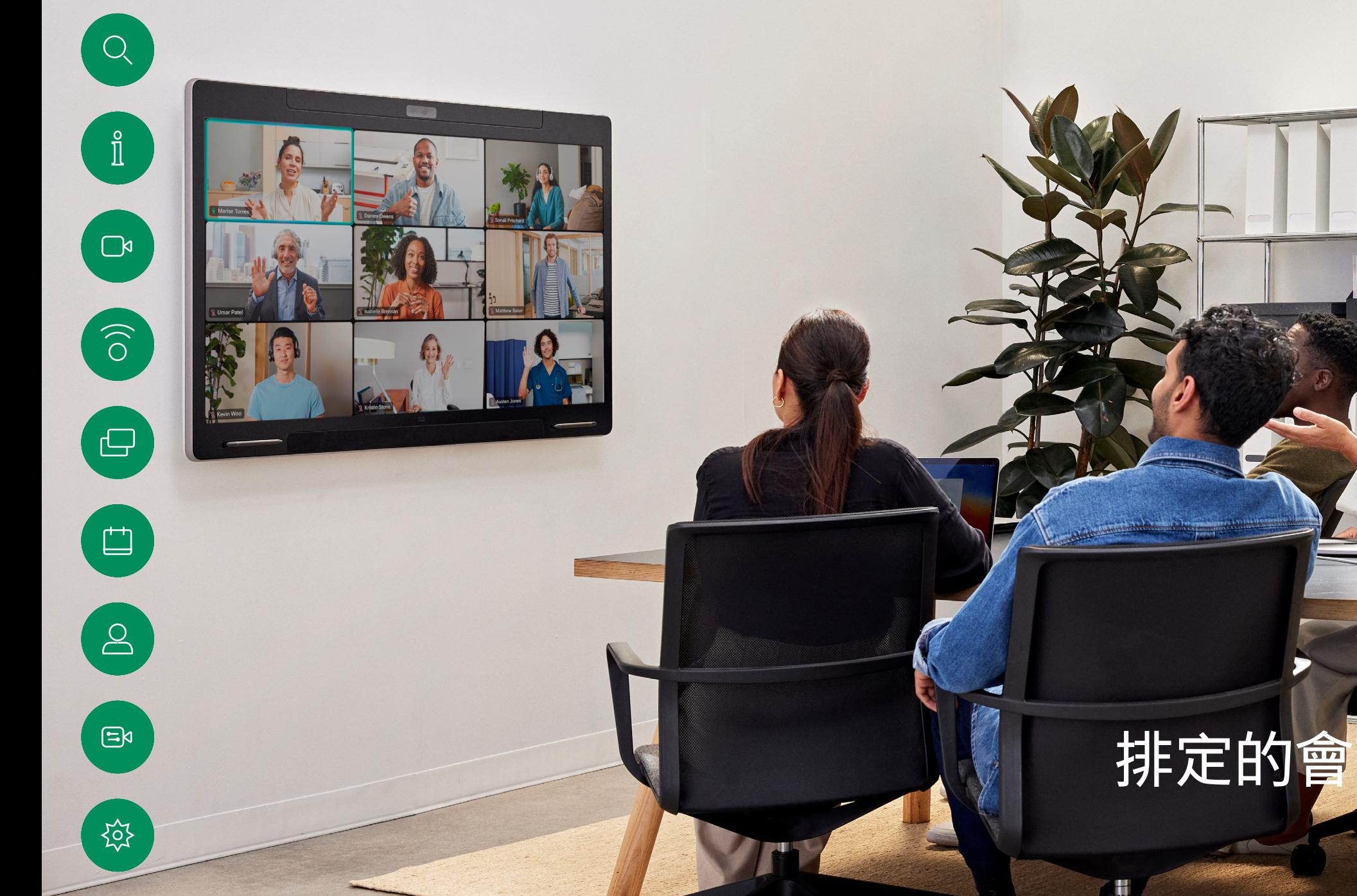

D15507.02隨附 Touch 控制器的 Cisco 裝置使用者指南 六月 2023 所有內容 ©2023 Cisco Systems, Inc. 保留一切權利 D15507.02隨附 Touch 控制器的 Cisco 裝置使用者指南 六月 2023 所有內容 ©2023Cisco Systems, Inc. 保留一切權利

 $\overline{0}$ 

<span id="page-33-0"></span>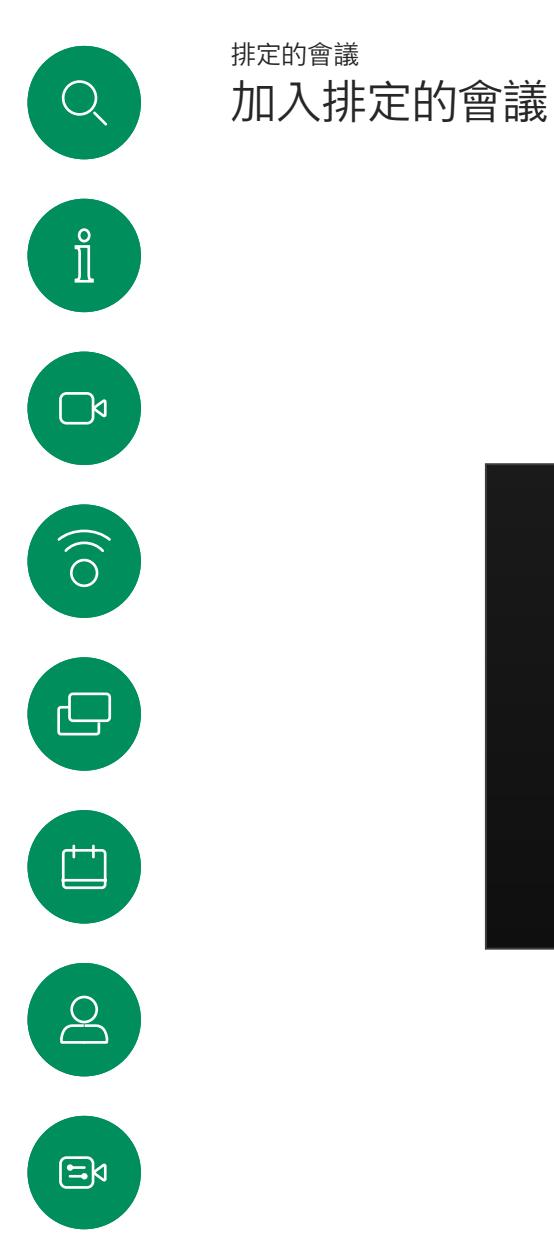

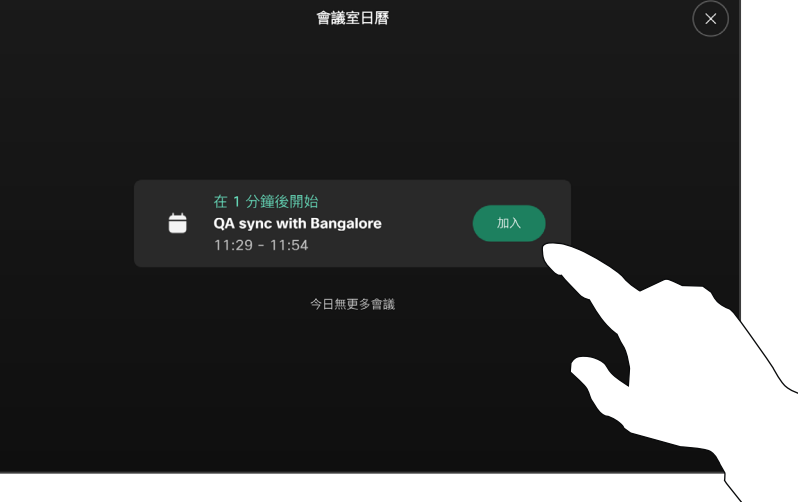

會議即將開始時,系統將提示您加入會議。點選加入。

#### 加入會議

視訊裝置可連線至管理系統以便排程 視訊會議,隨後顯示任何排定的會議 (如左圖所示)。

點選加入以參與會議。

如果會議已經開始您仍然可以加入。

排定的會議會於裝置螢幕上顯示, 而裝置亦會從待機中喚醒。

资

<span id="page-34-0"></span>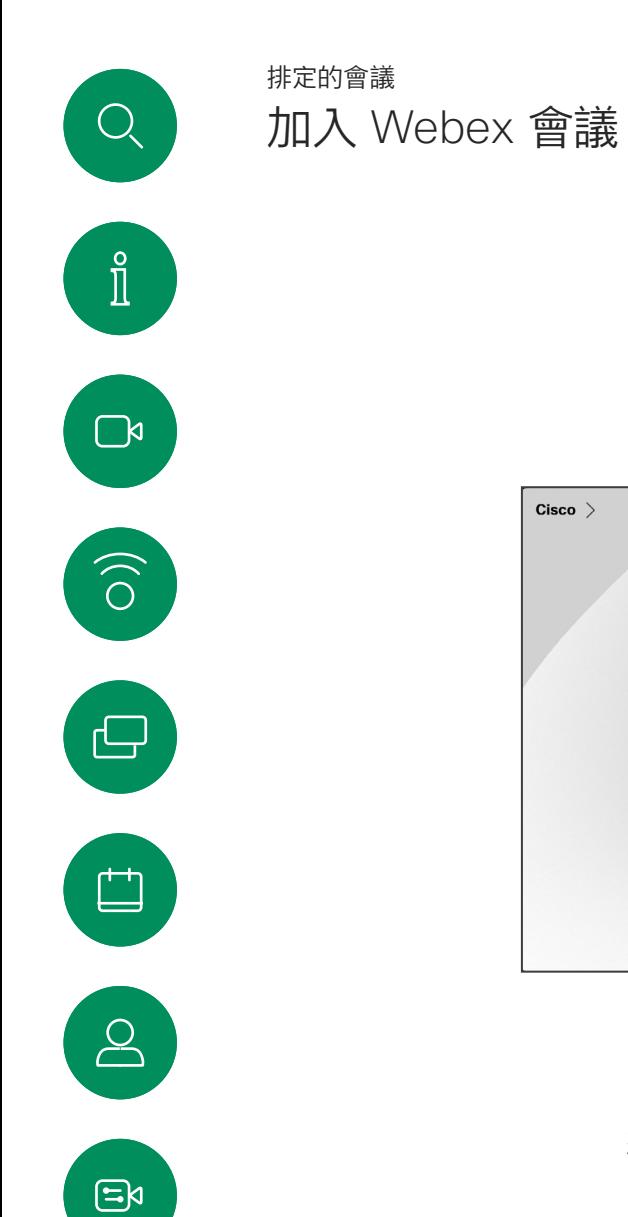

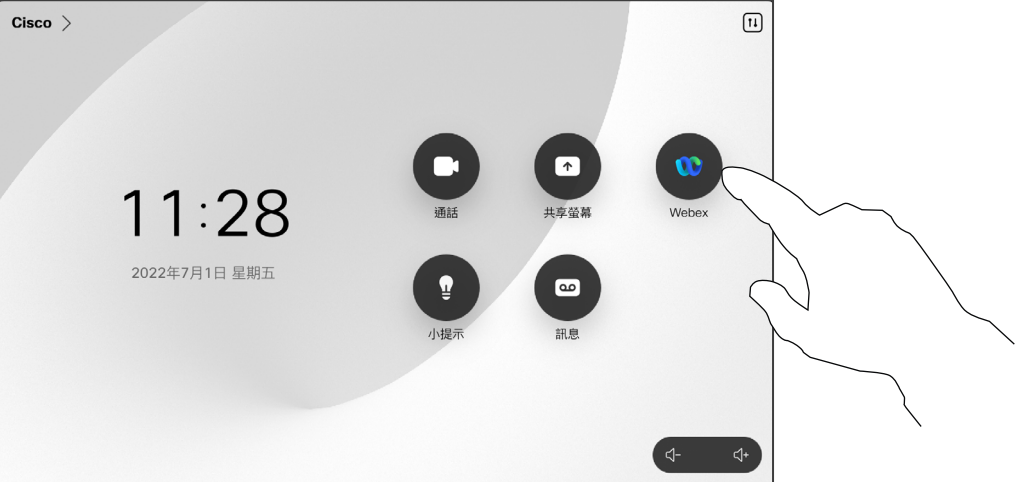

點選Webex,然後輸入您於邀請函中所收到的會議號 碼再點選加入。

资

<span id="page-35-0"></span>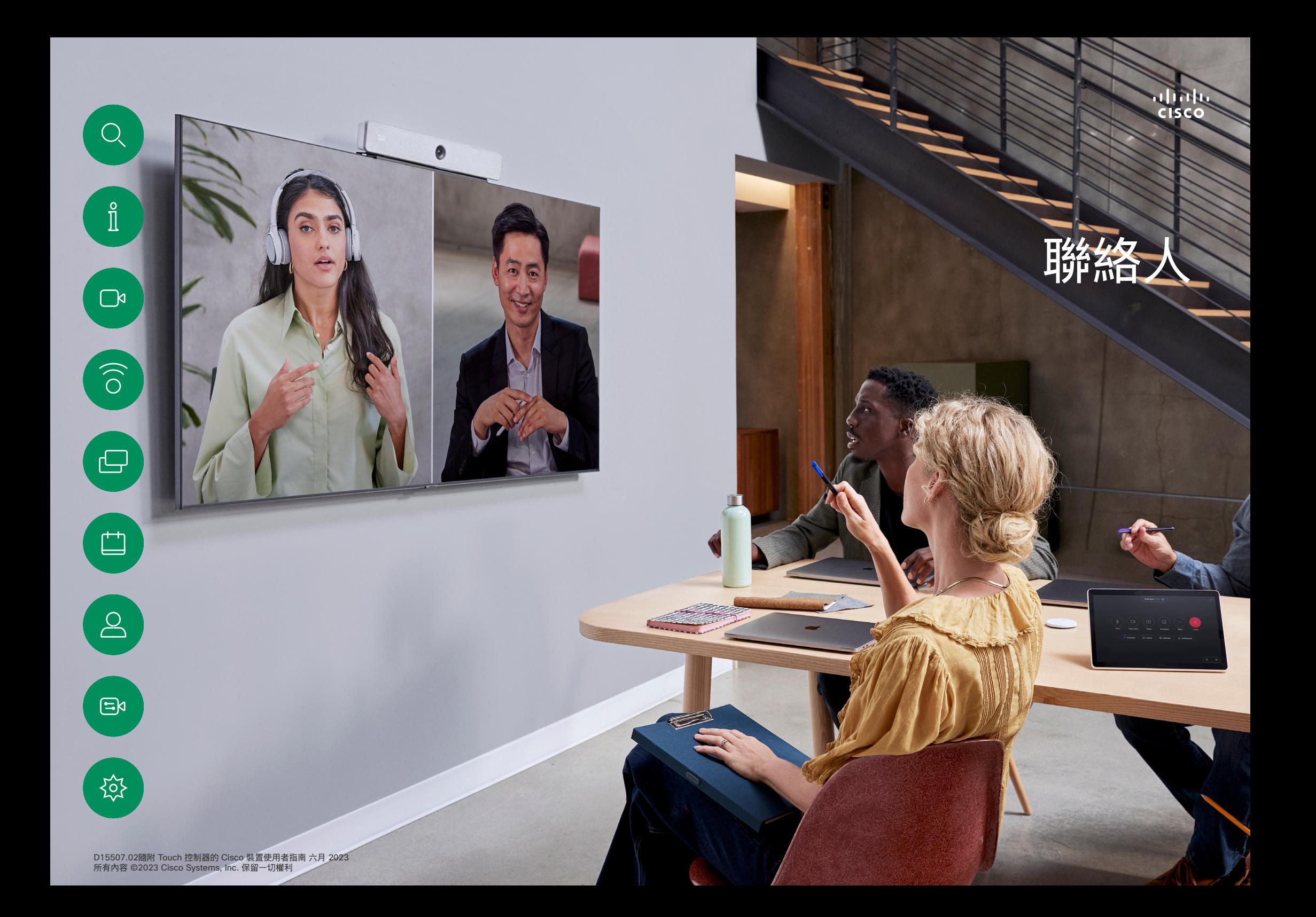

<span id="page-36-0"></span>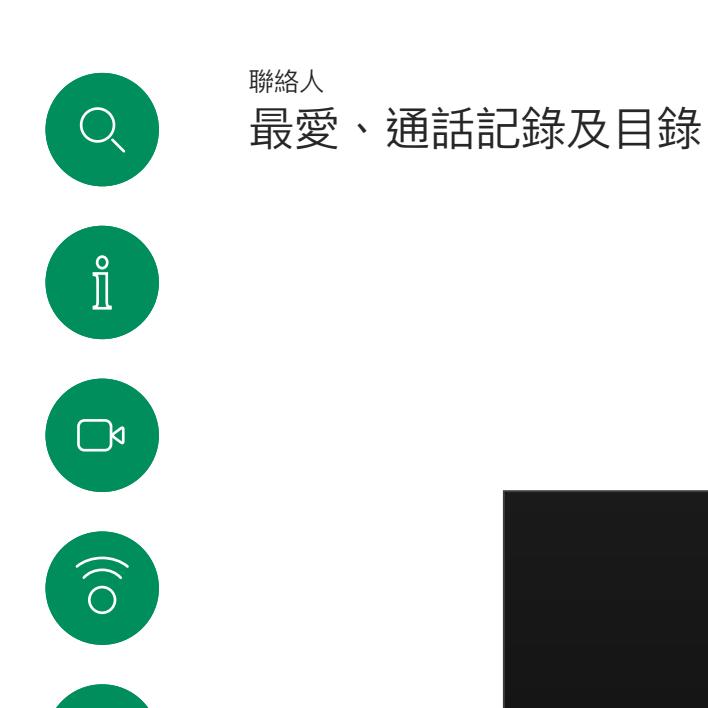

 $\bigoplus$ 

 $\begin{array}{c} \square \\ \square \end{array}$ 

 $\Delta$ 

 $\Xi$ k

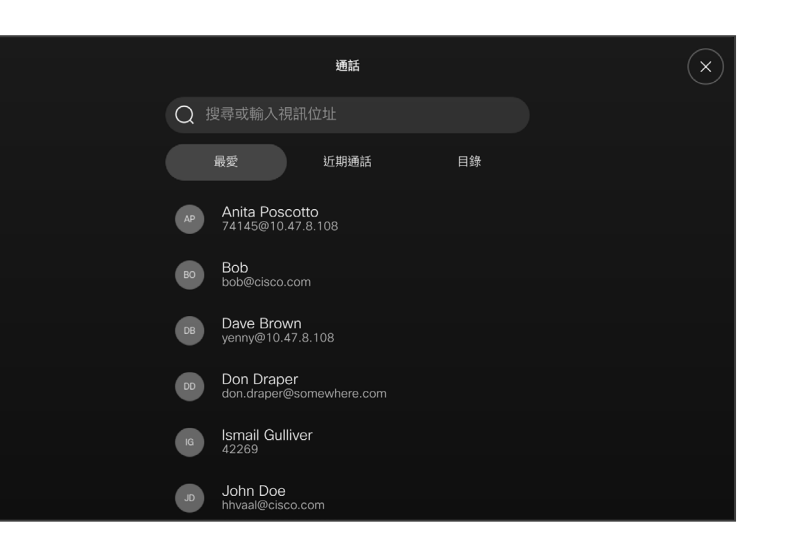

#### 關於聯絡人名單

點選通話按鈕以開啟您的聯絡人 名單,聯絡人名單由三個部分組成:

最愛。這些聯絡人是您設定的。 這些項目為您經常撥話的人,或者 您需要不時以快速、便捷的方式聯 絡到的人。

目錄通常為視訊支援小組在您的裝置 安裝的企業目錄。

近期通話是指您已撥、已接或未接 的電話。

請注意,近期通話中的項目只能從 Web 介面移除。

<span id="page-37-0"></span>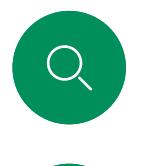

### 在通話時將某位人員加入至最愛 聯絡人

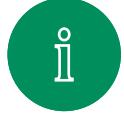

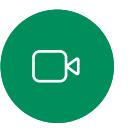

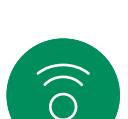

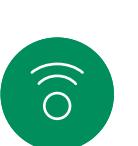

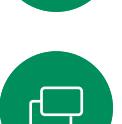

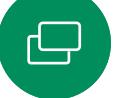

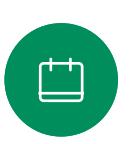

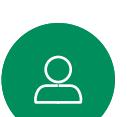

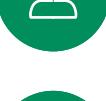

 $\Xi$ k

资

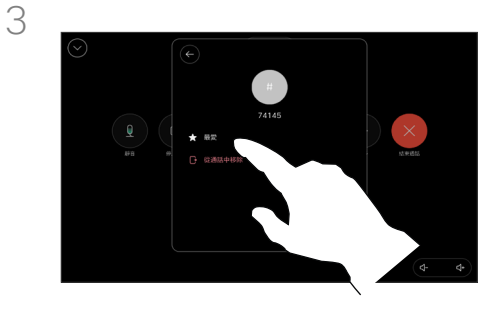

在進行通話時開啟通話控制項然後點選

出席者按鈕。

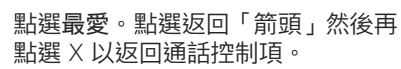

以同樣的方式將人員自最愛中移除。

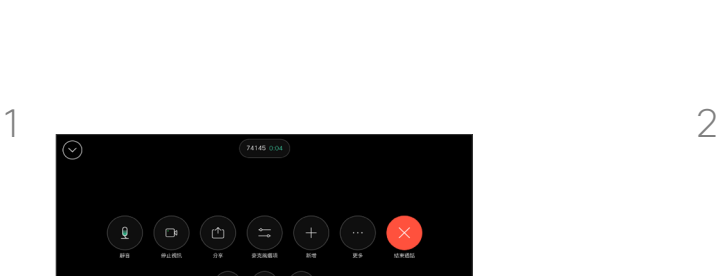

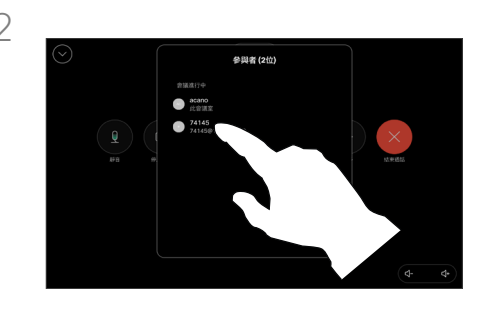

點選參加者以新增到最愛。

#### 關於最愛

最愛是您經常撥打或需要方便存取的 聯絡人備選名單。

您可從近期通話或目錄清單將項目 加入至我的最愛,也可以手動輸入 項目。

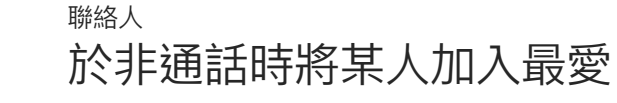

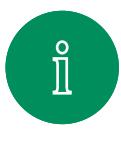

<span id="page-38-0"></span>Q

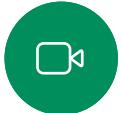

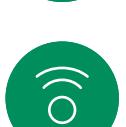

ہے

 $\Box$ 

 $\Delta$ 

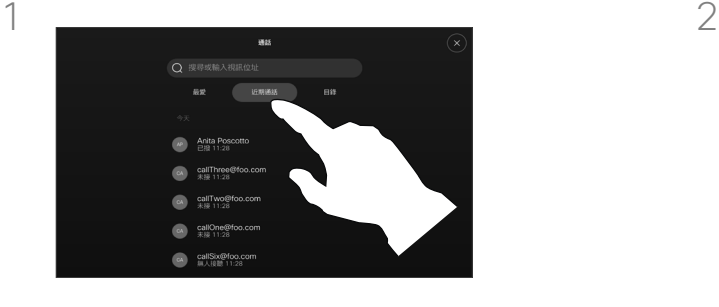

在非通話時請點選通話以開啟聯絡人 名單。請點選近期通話或目錄然後搜尋 要新增至最愛的項目。點選要新增至最 愛的人員。

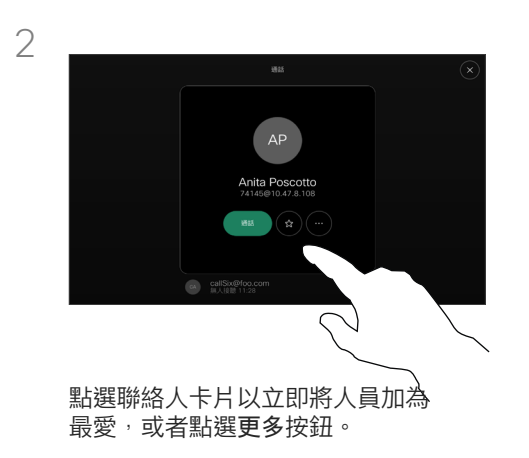

#### 關於最愛

最愛是您經常撥打或需要方便存取的 聯絡人備選名單。

您可自近期通話或目錄清單將項目加 入至最愛,也可以手動輸入項目。

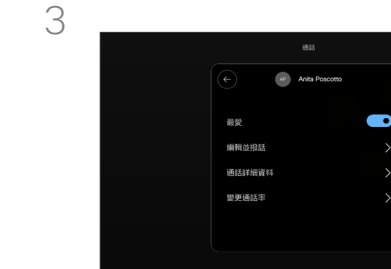

 $\Xi$ k

资

複此流程。

若點選了更多然後開啟了聯絡人 卡片您可於此加入至或移除最愛; 點選「返回」箭頭然後X以跳出。

若要將某個項目自最愛中移除請重

<span id="page-39-0"></span>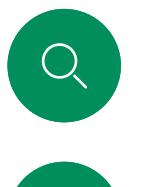

編輯最愛 聯絡人

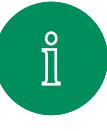

 $\Box$ 

 $\widehat{O}$ 

 $\bigoplus$ 

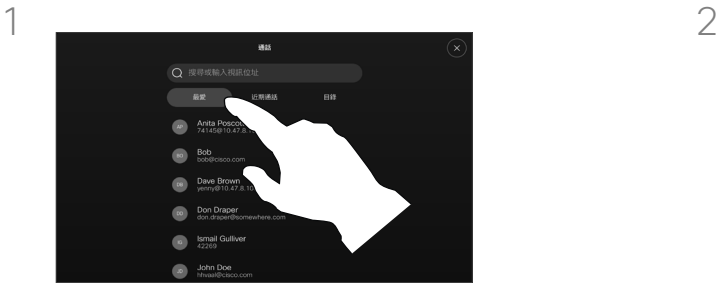

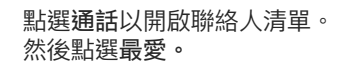

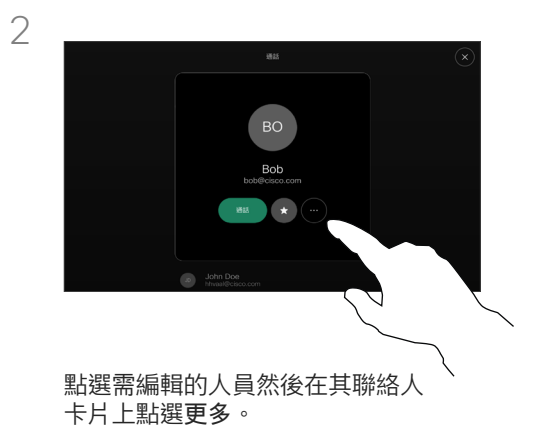

#### 關於最愛

您可任意更新現有的某位最愛。

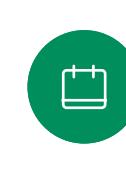

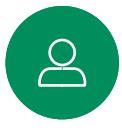

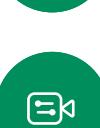

 $\overline{a}$   $\overline{b}$ 最愛  $\bullet$ 編輯解稱 细棉编统 編輯並撥話 関更通話率  $\sqrt{2}$ 

編輯並做出變更:在鍵盤上點選儲存, 然後在聯絡人卡片上點選「返回」 以跳出。

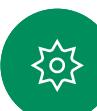

D15507.02隨附 Touch 控制器的 Cisco 裝置使用者指南 六月 2023 所有內容 ©2023 Cisco Systems, Inc. 保留一切權利

3

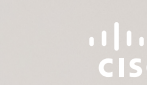

<span id="page-40-0"></span>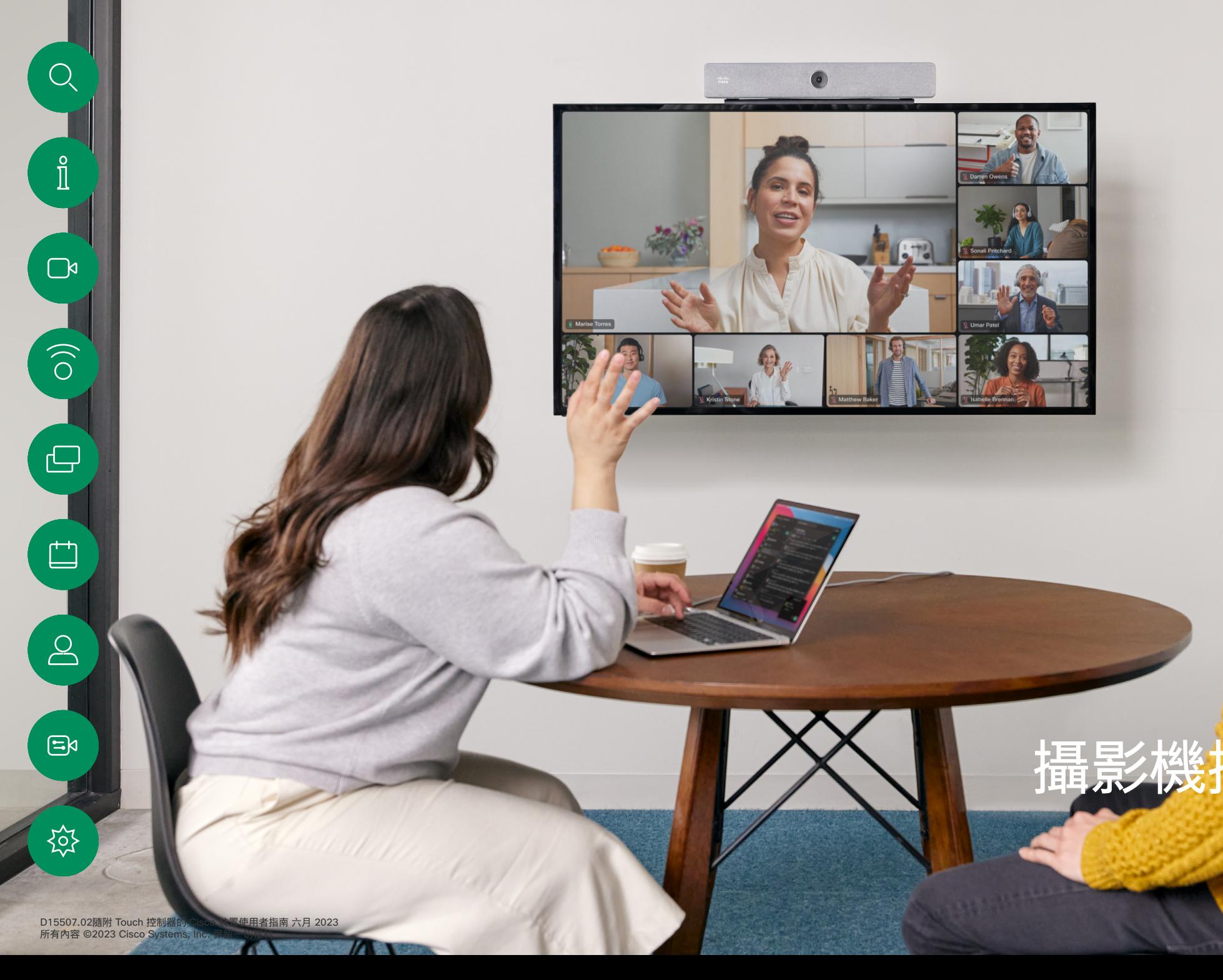

<span id="page-41-0"></span>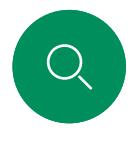

### 在通話中將攝影機開啟或關閉 攝影機控制

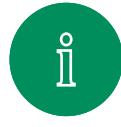

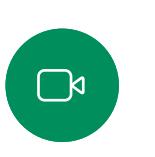

 $\widehat{\delta}$ 

پے

 $\begin{array}{c} \square \\ \square \end{array}$ 

 $\sum\limits_{i=1}^{n}$ 

 $\Xi$ k

资

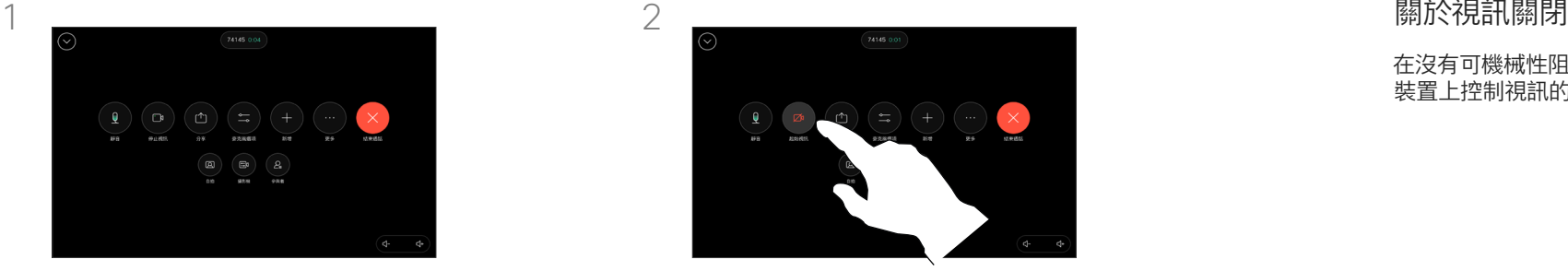

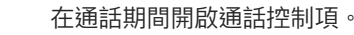

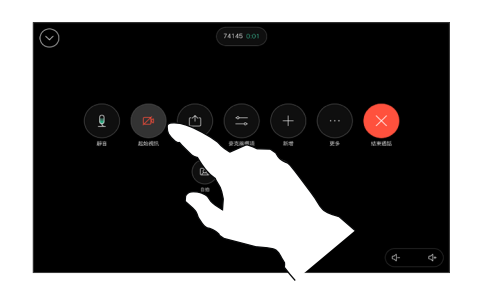

#### 在通話期間開啟通話控制項。 カンファンス かんじょう かいりょう お選停止視訊按鈕。點選開始視訊以重 **新開啟外傳的視訊**

在沒有可機械性阻擋攝影機的選項的 裝置上控制視訊的傳輸。

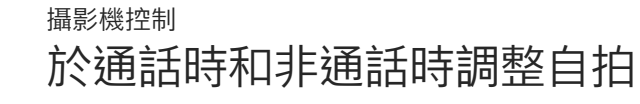

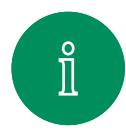

<span id="page-42-0"></span>Q.

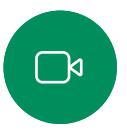

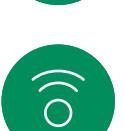

凸

 $\Delta$ 

 $\Xi$ k

资

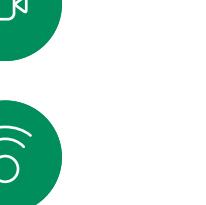

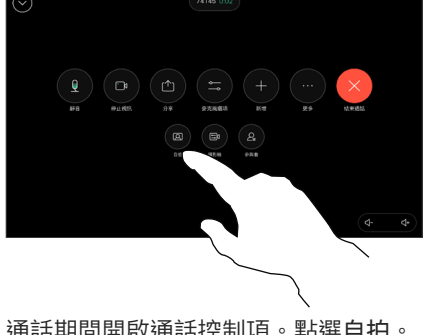

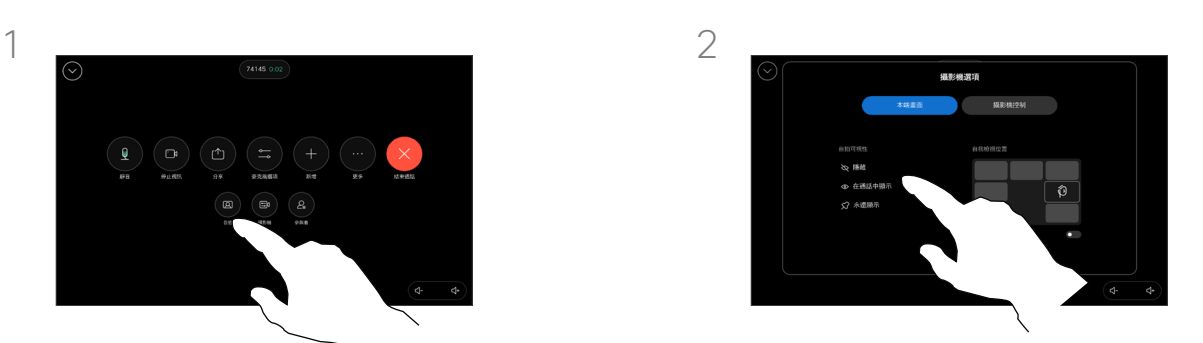

通話期間開啟通話控制項。點選自拍。 可以設定可見性、移動或將自拍變為全 螢幕。點選攝影機選項畫面外以跳出。

#### 關於本端畫面

本端畫面會顯示其他人從您的裝置看 到的內容。您可以利用此功能來確認 其他人是否看到您希望其看到內容。

在通話中和非通話中,您都可以在 螢幕上查看、調整和移動您的本端 畫面。

若要查看自拍請開啟控制台。您的 攝影機開啟的話您即可在裝置的螢 幕上查看自拍。點選攝影機然後選 擇自拍。您可:

- <sup>將</sup>全螢幕切換為開啟或關閉
- 設定自拍的可見性為隱藏、於通話 中顯示或總是顯示。
- 點選 Touch 控制器螢幕上的預定 定位以調整自拍的方向。

<span id="page-43-0"></span>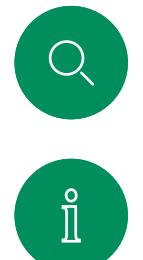

 $\widehat{\delta}$ 

ہے

### 移動自拍 攝影機控制

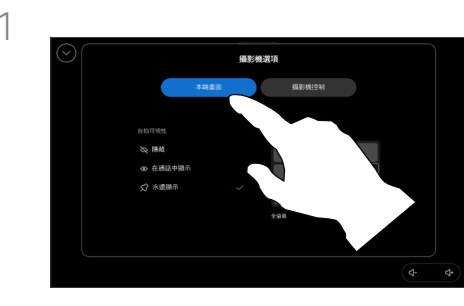

通話期間開啟通話控制項並點選自拍。 或開開啟控制台,點選攝影機然後選 擇自拍。

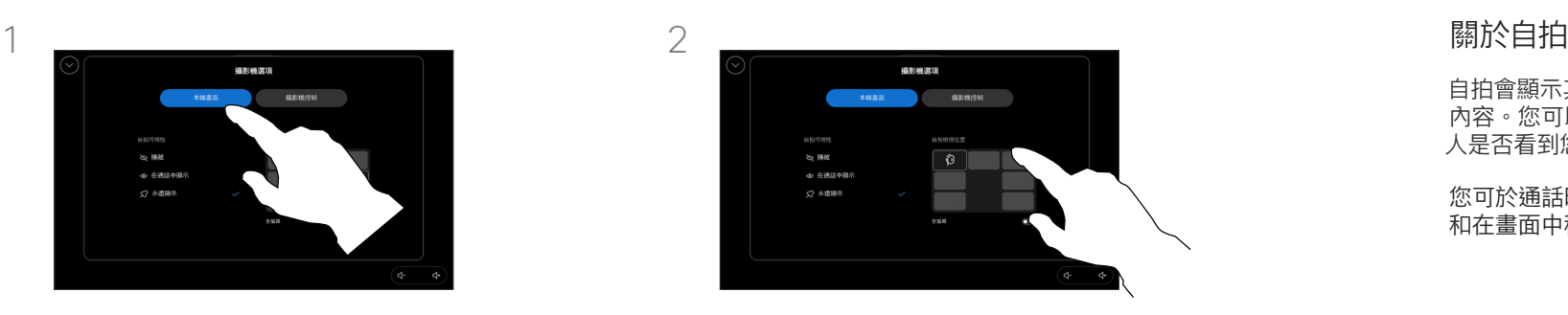

點選 Touch 控制器螢幕上任一預定 定位。

點選攝影機選項畫面外以跳出。

自拍會顯示其他人從您的裝置看到的 內容。您可以利用此功能來確認其他 人是否看到您希望其看到內容。

您可於通話時和非通話時查看、調整 和在畫面中移動您的自拍。

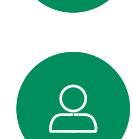

 $\begin{array}{c} \square \\ \square \end{array}$ 

 $\Xi$ k

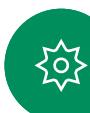

<span id="page-44-0"></span>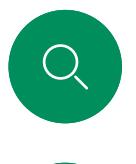

#### 選擇自動攝影機模式 攝影機控制

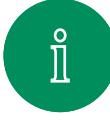

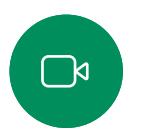

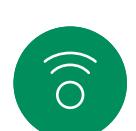

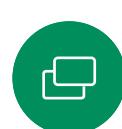

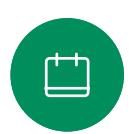

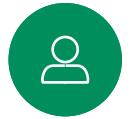

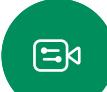

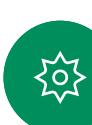

通話期間開啟通話控制項或於任何時間  $1 \quad 2$ 

點開啟控制台然後點選攝影機按鈕。

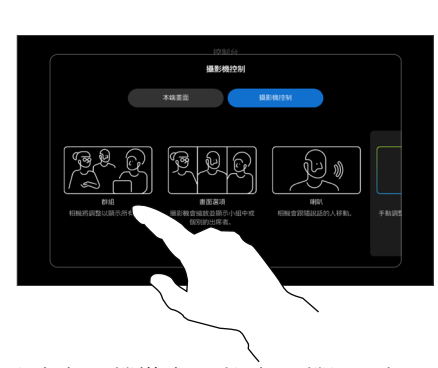

選擇攝影機模式,點選攝影機選項畫面 外以跳出。

#### 關於攝影機模式

選擇自動攝影機模式您可獲得裝置和 會議的最佳檢視,毋須於會議進行時 手動控制攝影機,無論是否進行通話 皆可變更攝影機模式。

有下列的幾個模式可選擇:

- 群組。攝影機將調整以顯示每位 人員。
- 框格。攝影機將會放大並個別顯 示人員或較少數的人員。
- 喇叭。攝影機將會追蹤正在講 述的人員,可追蹤的最大距離為 7.5 公尺。

您可使用的模式端看您的裝置及貴組 織的管理員所配置的組態而定。

<span id="page-45-0"></span>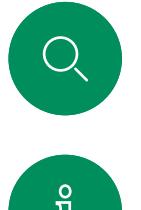

#### 手動控制攝影機 攝影機控制

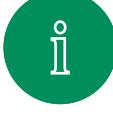

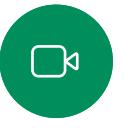

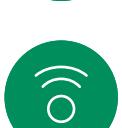

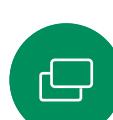

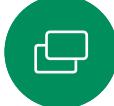

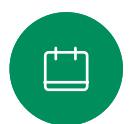

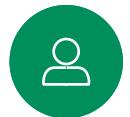

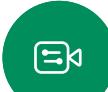

资

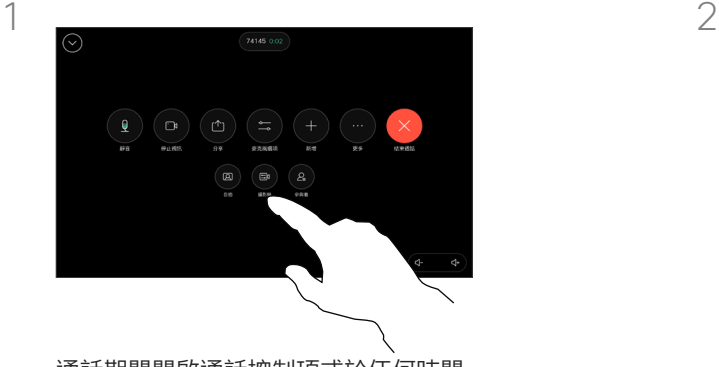

通話期間開啟通話控制項或於任何時間 **《黑黑海》,《黑海海》,《** 

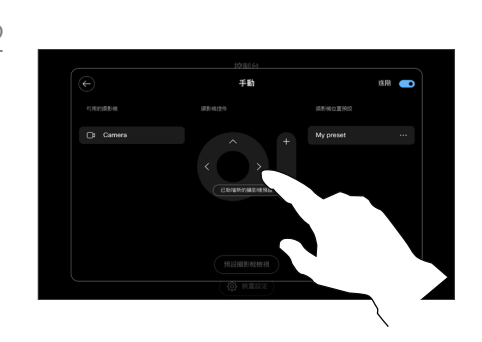

於攝影機控制項畫面中選擇手動。使用 攝影機控制項調整鏡頭的左右攝角、 上下傾斜度與遠近伸縮。

點選攝影機選項畫面外以跳出。

#### 關於手動攝影機控制

通話時或非通話時您可手動控制攝影 **機的縮放、平移、傾斜。**<br>機的縮放、平移、傾斜。

<span id="page-46-0"></span>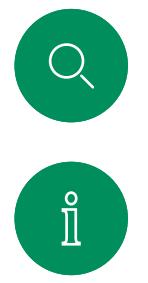

 $\widehat{O}$ 

 $\ominus$ 

#### 新增攝影機位置預設 攝影機控制

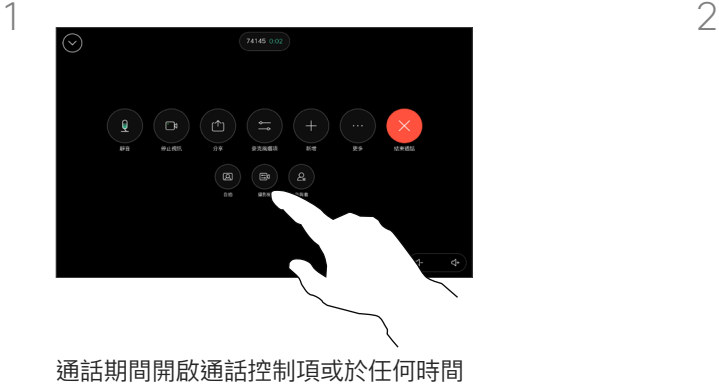

點開啟控制台然後點選攝影機按鈕。 選擇手動。

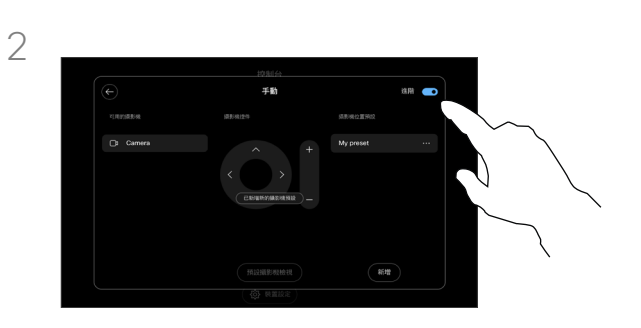

在控制項畫面的右上角將進階切換為開 啟。若裝置使用多於一部攝影機請選擇 左邊的某一部。使用控制項以調整平移 傾斜縮放。

#### 關於攝影機預設

您可以透過手動攝影機控制項來控制 攝影機的縮放、平移及傾斜。手動 調整攝影機時,如果您喜歡此檢視, 可以將其儲存以便再次使用。

這代表您可自訂預定縮放和攝影機方 向的檢視。例如或許會議會需要多重 出席者的鏡頭縮小的預設值,或較小 會議中需採用放大的預設值。預設值 將在攝影機控制項書面中可用,您可 輕易地於不同的會議之間切換。

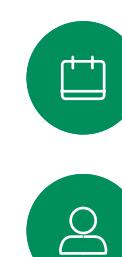

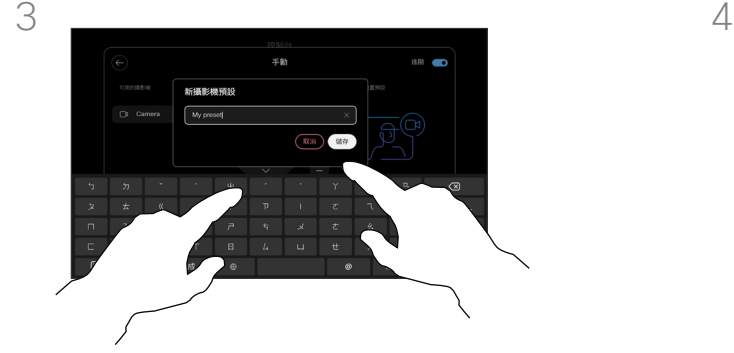

完成時點選新增。名稱然後儲存預設值。 點選「返回」箭頭以跳出手動攝影機控

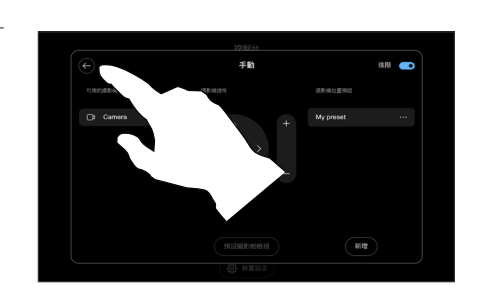

制項,您的預設值將與其他攝影機模式 一併顯示。

點選攝影機選項畫面外任意處以跳出。

 $\Xi$ k

<span id="page-47-0"></span>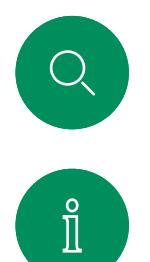

 $\widehat{\delta}$ 

 $\bigoplus$ 

 $\Xi$ k

资

#### 編輯攝影機位置預設 攝影機控制

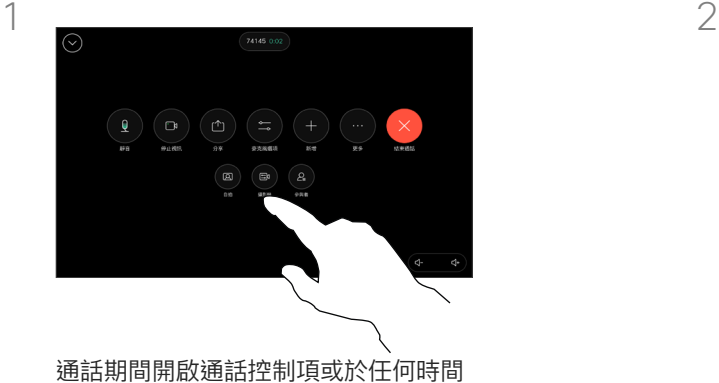

點開啟控制台然後點選攝影機按鈕。 **選擇手動。** 

**排** 

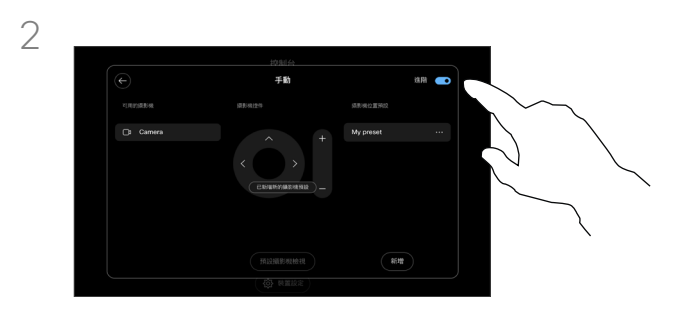

在攝影機控制項的右上角將進階切換為 開啟。

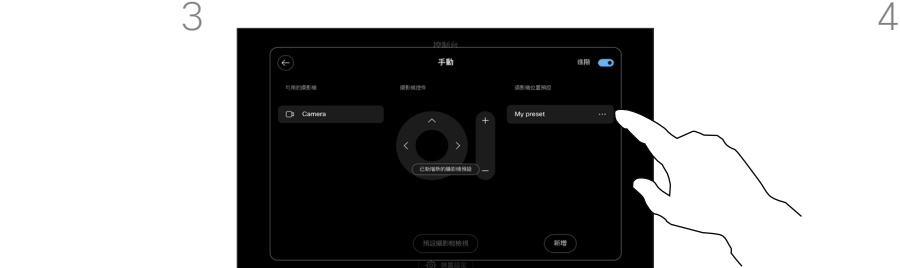

在您想要編輯的預設值旁點選更多 (…) 按鈕。將其重新命名、設為預設、 調整該值或將該值刪除。

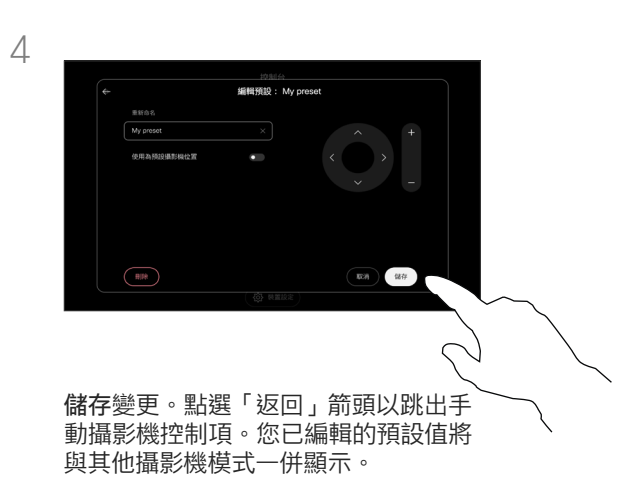

點選攝影機選項畫面外任意處以跳出。

<span id="page-48-0"></span>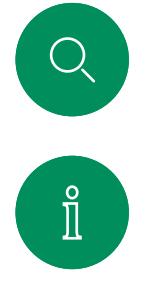

 $\widehat{\bigcirc}$ 

 $\ominus$ 

#### 控制遠端攝影機 攝影機控制

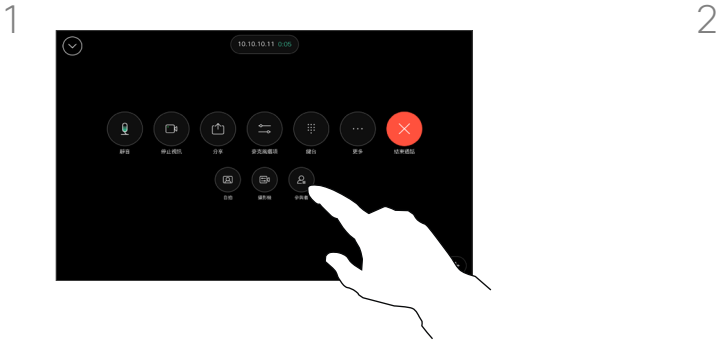

通話期間存取通話控制項然後開啟出 席者名單。

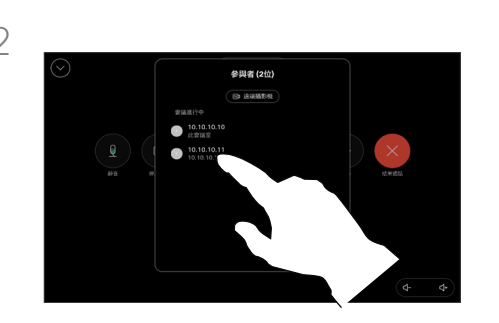

選擇您所想要控制的出席者的攝影機。

#### 關於遠端攝影機

當您進行其中一個或多個裝置附有 可遠端遙控的攝影機的視訊通話時, 您可以自己的 Touch 控制器控制這 些攝影機。

如果遠端裝置在攝影機跟隨目前發言 人,或在使用最佳視角時啟動了發言 ,<br>人模式<sup>,</sup>則您無法遠端控制攝影機。

您無法存取任何遠端攝影機預設值。

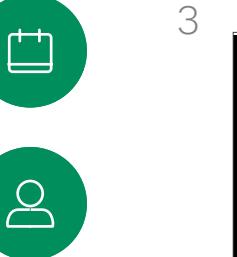

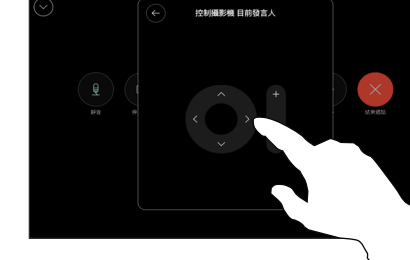

 $\Xi$ k

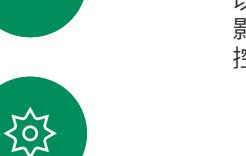

以攝影機控制項的按鈕調整該部遠端攝 影機的傾斜平移縮放。完成後,請點選 控制項外的任意處。

<span id="page-49-0"></span>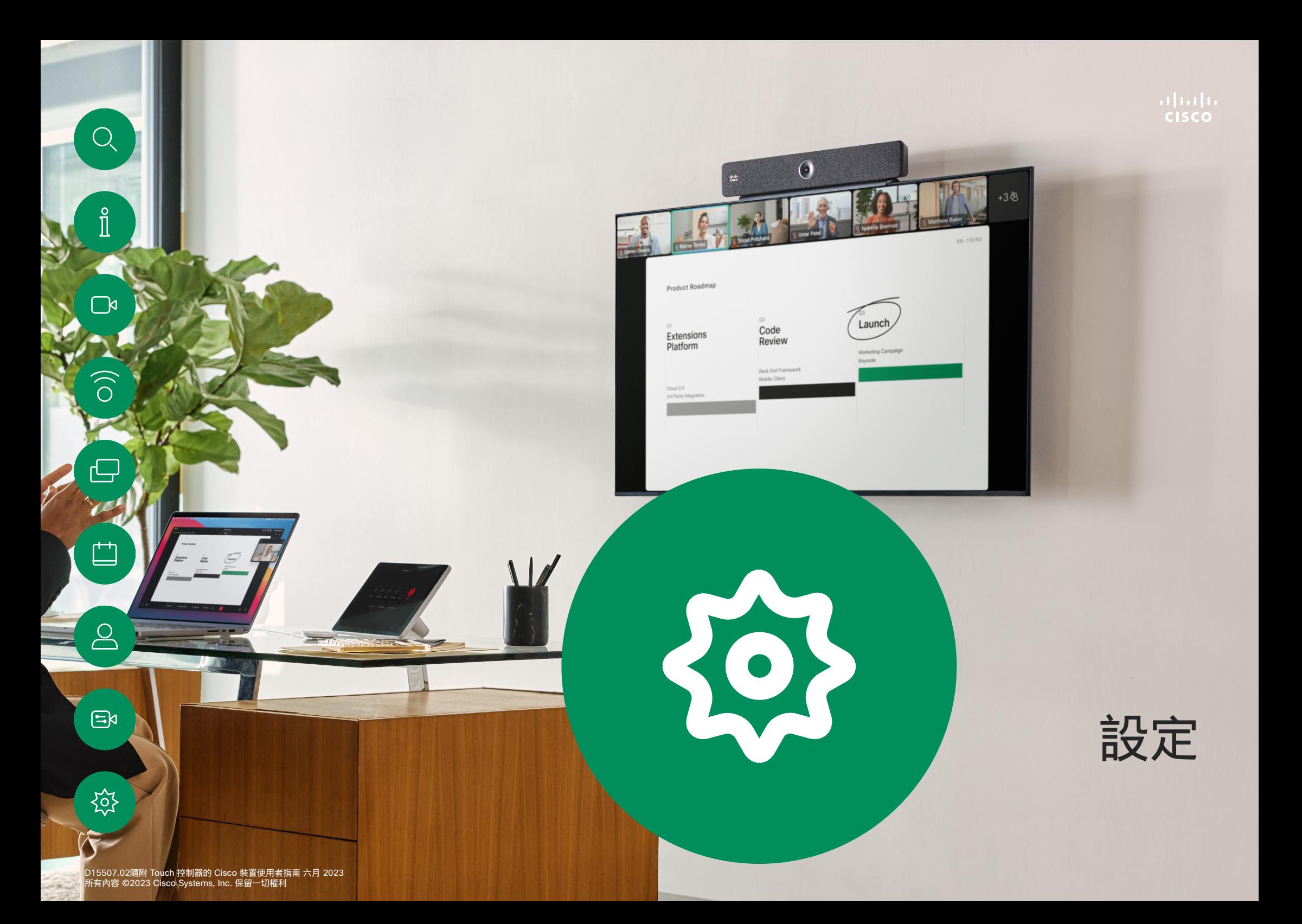

<span id="page-50-0"></span>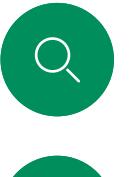

 $\hat{\mathbb{I}}$ 

 $\Box$ 

 $\widehat{O}$ 

ہے

 $\Box$ 

### 裝置設定及法規資訊 設定

在設定功能表中,您可以檢查 裝置資訊並變更數個設定。

- 關於 提供視訊位址資 訊、IP 位址、MAC 位址、 SIP Proxy 和目前軟體版本
- 問題和診斷:
- 選擇鈴聲並調整音量
- 開啟或關閉「音樂」模式
- 啟用或停用 Miracast
- 選擇通話服務
- 選擇有線或無線 (Wi-Fi) 連線
- 重新啟動裝置
- 執行重設以將裝置重設成出 廠設定,此舉您將會遺失目 前的註冊。裝置重設為出廠 設定您將無法取消執行

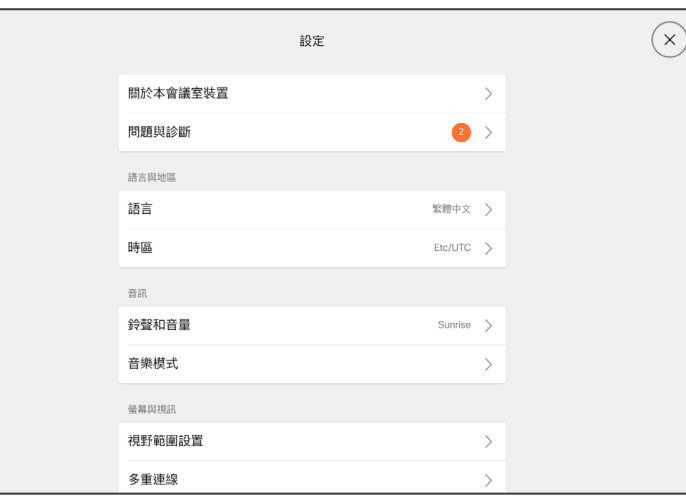

#### 存取設定

點選 Touch 控制器的主畫面的右上 角以開啟控制台,在控制台中您可 ……<br>看到 :

- 音訊設定
- 麥克風選項
- 攝影機控制項
- 待機
- 裝置設定的存取

本裝置以電子方式在螢幕上顯示認證 標誌和合規資訊。 顯示的標誌符合 相關技術標準和操作規定。 顯示方 法如下所述:

#### 您可以在以下頁面找到Room Navigator評級標籤資訊:設定值功 能表。若要查看相關資訊,請前往 設定 > 關於觸控面板 > 法 規。

 $\sum\limits_{i=1}^{n}$ 

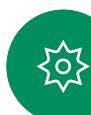

#### **Thale CISCO**

美洲總部 思科系統股份有限公司 加州聖荷西

Cisco在全球各地擁有超過 200 間分公司。地址、電話及傳真號碼均列於 Cisco 網站: www.cisco.com/go/offices. 亞太總部 Cisco Systems (USA) Pte.Ltd. 新加坡

歐洲總部 Cisco Systems International BV 荷蘭阿姆斯特丹

Cisco 和 Cisco 標誌為 Cisco 及/或其附屬機構在美國和其他國家/地區的商標或註冊商標。若要檢視 Cisco 商標的清單請瀏覽此 URL : <u>[www.cisco.com/go/trademarks](http://www.cisco.com/go/trademarks)</u>。 文中所提及之第三方商標均屬於其各自所有者。「夥伴」一詞不表示 Cisco 與其他任何公司之間具有合作關係。(1110R)